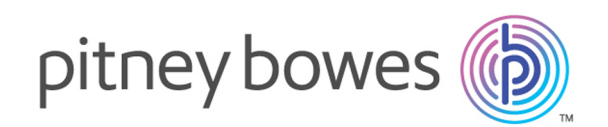

# Spectrum™ Technology Platform Version 2018.2.0

Guide de l'utilisateur du module SAP

# Table des matières

## 1 - [Introduction](#page-2-0)

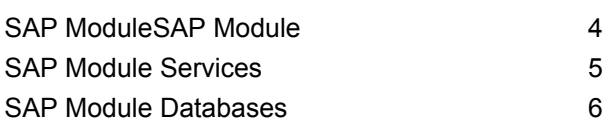

## 2 - [Intégration](#page-10-0) de SAP à

## [Spectrum](#page-10-0)

[Intégration](#page-11-0) à SAP 12

## 3 - [Intégration](#page-18-0) de SAP à [Spectrum](#page-18-0) on Demand

## 4 - Using the SAP [Interface](#page-19-0)

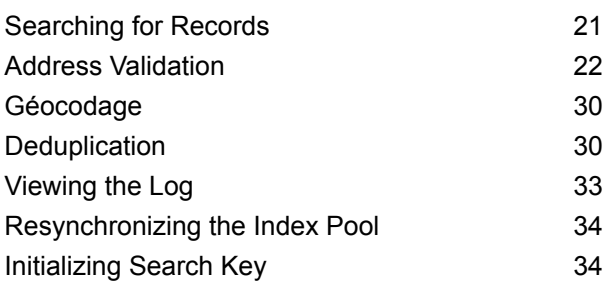

## [Chapitre](#page-34-0) : Annexe

[Annexe](#page-35-0) A : Prise en charge du [module](#page-35-0) et des codes ISO de [pays](#page-35-0) 36

# <span id="page-2-0"></span>1 - Introduction

In this section

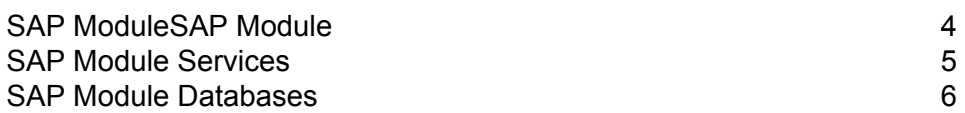

# <span id="page-3-0"></span>SAP ModuleSAP Module

The Spectrum<sup>™</sup> Technology Platform SAP Module optimizes the quality of your customer, vendor and partner records so you can improve operations across the enterprise.The Spectrum™ Technology Platform SAP Module optimizes the quality of your customer, vendor and partner records so you can improve operations across the enterprise.

Because SAP is such a far-reaching application, introducing accurate address data provides equally far-reaching benefits. With data quality for over 220 countries, the SAP Module identifies and manages duplicate records, standardizes and validates addresses, auto-populates missing fields, and gives you a single, integrated view of your customers.Because SAP is such a far-reaching application, introducing accurate address data provides equally far-reaching benefits. With data quality for over 220 countries, the SAP Module identifies and manages duplicate records, standardizes and validates addresses, auto-populates missing fields, and gives you a single, integrated view of your customers.

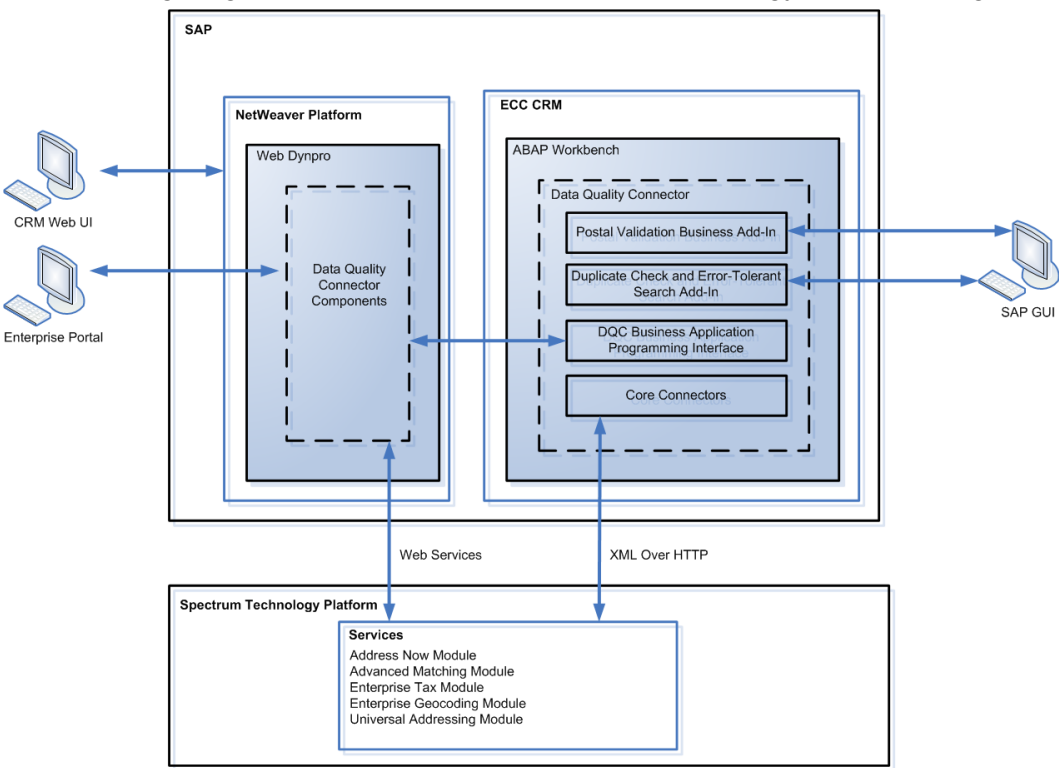

The following diagram illustrates how Spectrum™ Technology Platform integrates with SAP.

The following diagram illustrates how Spectrum™ Technology Platform integrates with SAP.

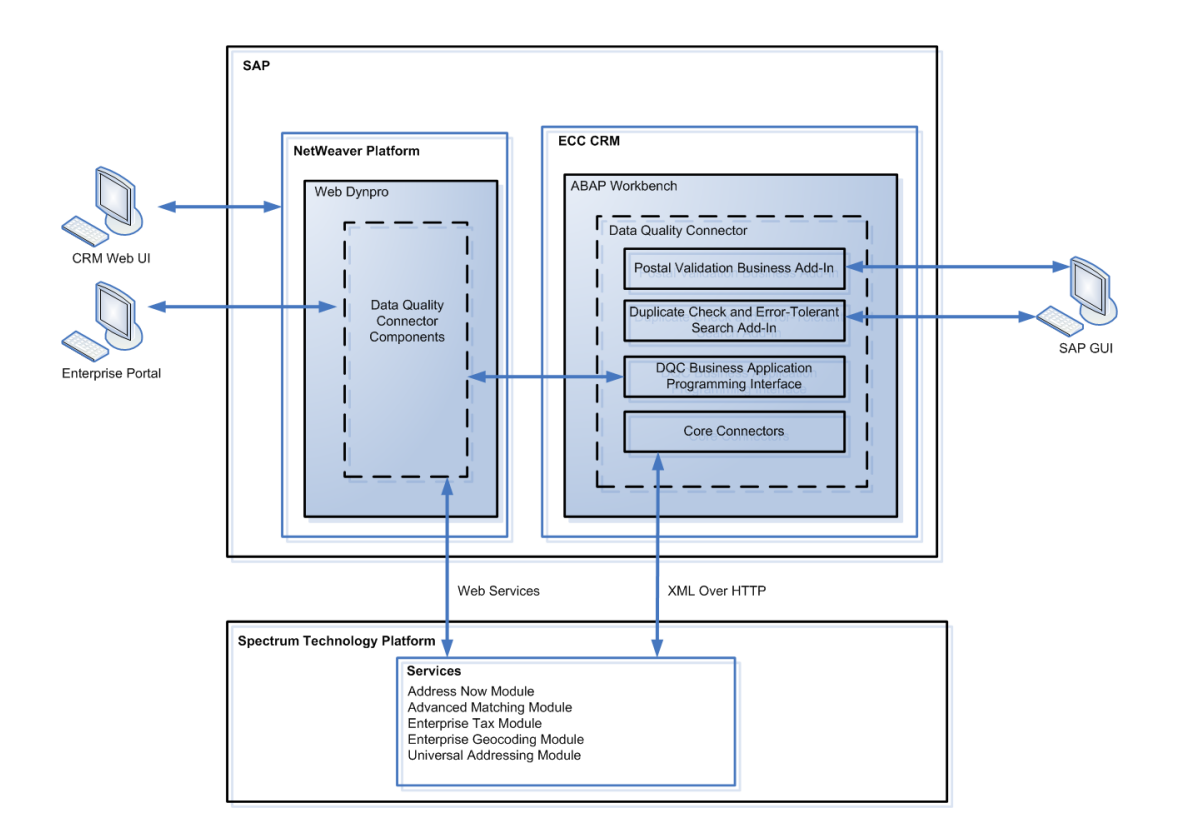

# <span id="page-4-0"></span>SAP Module Services

The SAP Module consists of the following services which run on the Spectrum™ Technology Platform server. These services provide address validation, deduplication, tax jurisdiction assignment, and geocoding functions.

- **SAP Batch Assign GeoTax Info**—This service identifies the tax districts that apply to a given address. It also corrects and validates addresses.
- **SAP Batch Validate Address**—This service standardizes and validates address data using batch processing.
- **SAP Generate CASS Report**—This service generates a USPS CASS 3553 report. This report is used to obtain postal discounts from the U.S. Postal Service when submitting a mailing with addresses that have been processed through CASS Certified software.
- **SAP Generate Match Key**—This service is used in generating a match key. The match key is generated using Substring, Metaphone, and Consonant algorithms.
- **SAP Generate Match Score**—This service is used in comparing candidate records and generating a score that reflects its similarity. The higher the score means the closer the match.
- **SAP Generate Search Key**—This service generates a search key using metaphone, substring, and consonant algorithms.
- **SAP Generate Search Key Consonant**—Used in Search Key Generation for Consonant Algorithm. A Search Key is used for Duplicate Detection and Error-Tolerant Searching.
- **SAP Generate Search Key Metaphone**—Used in Search Key Generation for Metaphone Algorithm. A Search Key is used for Duplicate Detection and Error-Tolerant Searching.
- **SAP Generate Search Key Substring**—Used in Search Key Generation for Substring Algorithm. A Search Key is used for Duplicate Detection and Error- Tolerant Searching.
- **SAP Validate Address and Assign GeoTAX Info**—This service validates the address and determines tax jurisdictions for the location.
- **SAP Validate Address With Candidates**—This service validates the address. If an address matches multiple addresses in the postal data, it returns the candidate addresses.

## <span id="page-5-0"></span>SAP Module Databases

The SAP Module relies on other Spectrum™ Technology Platform modules to provide various capabilities such as address standardization and geocoding. Depending on the features you have licensed you may have one or more of the following modules. Each module requires certain reference data (databases) to be installed on the Spectrum™ Technology Platform server.

**Remarque :** For instructions on installing these databases, see the *Spectrum™ Technology Platform Installation Guide*.

#### *Address Now Module Database*

La base de données Address Now contient les données postales de tous les pays pris en charge. Vous pouvez installer la base de données entière ou n'installer que les données correspondants à des pays spécifiques. La base de données est installée sur le serveur. Cette base de données est fournie par abonnement par Pitney Bowes et est mise à jour tous les mois.

#### *Universal Addressing Module Databases*

#### **Tableau 1 : Bases de données du module Universal Addressing**

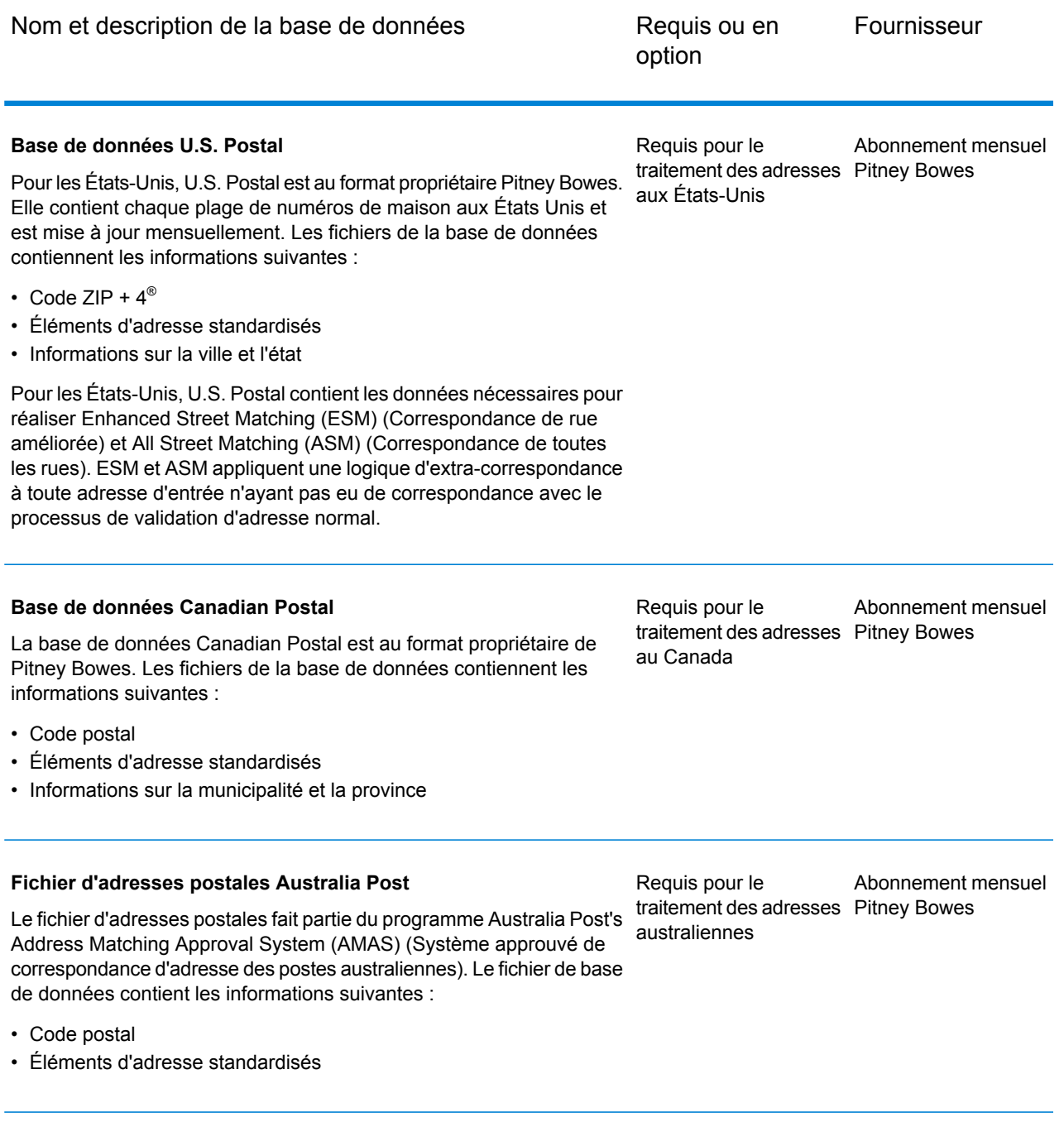

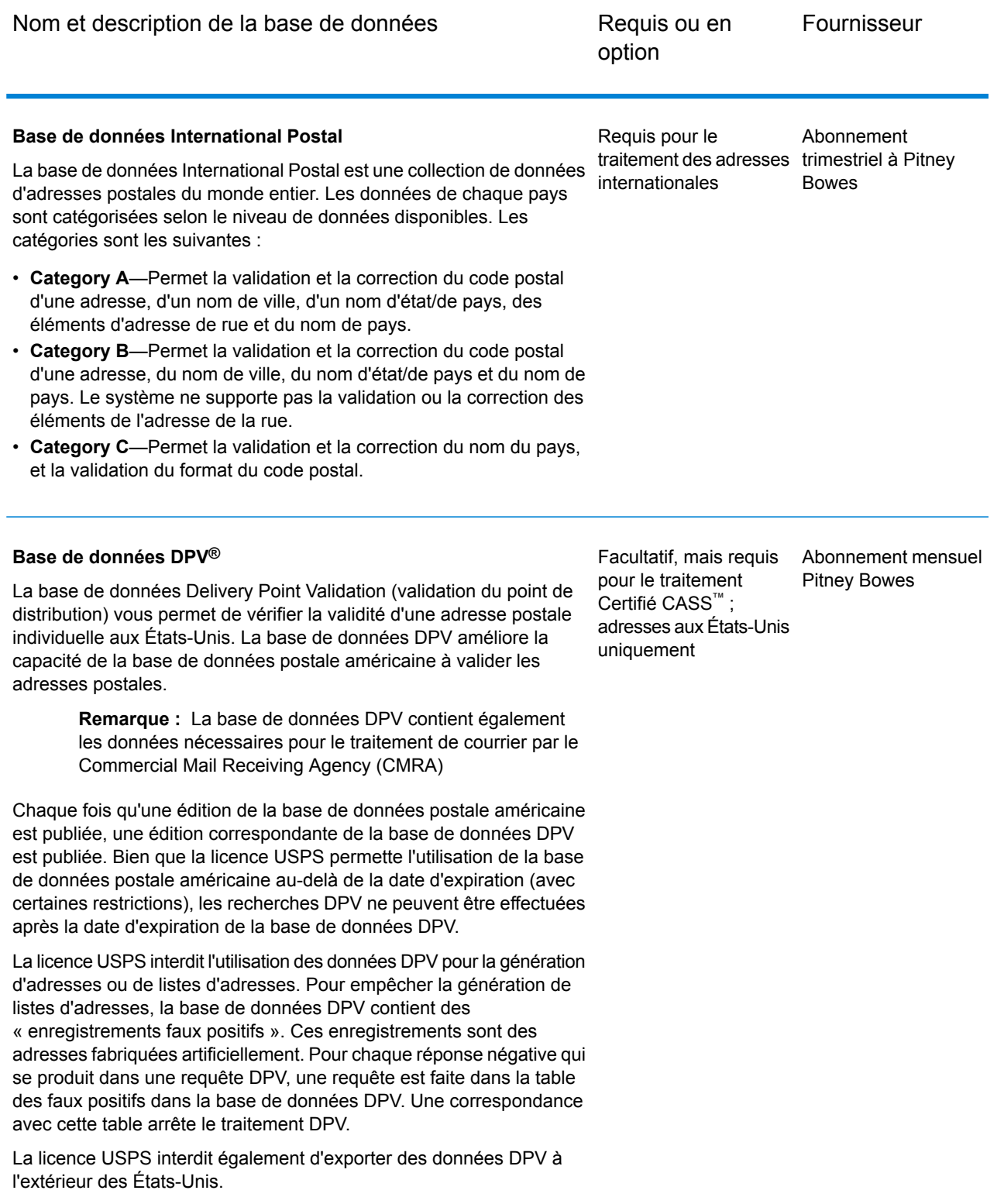

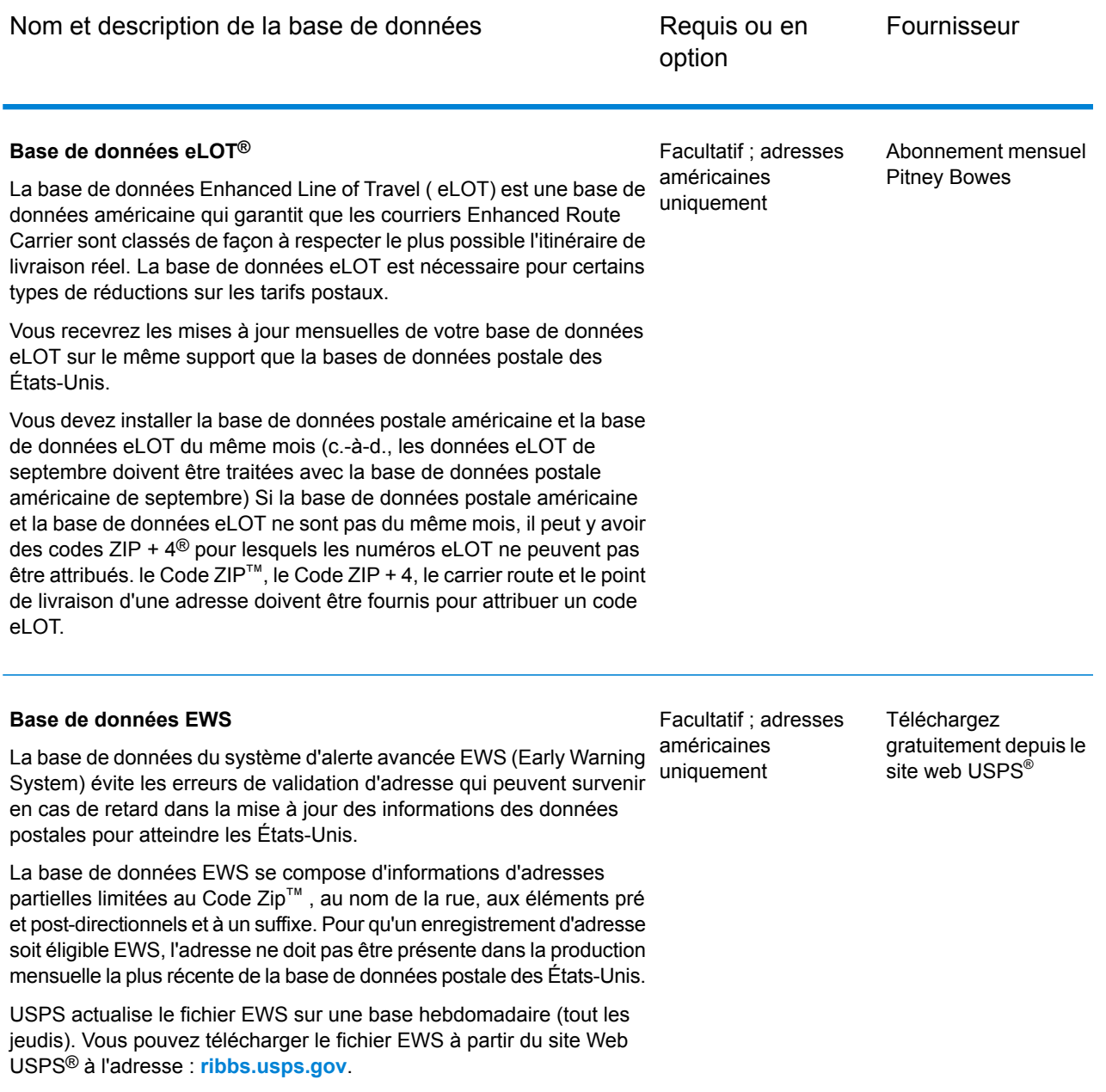

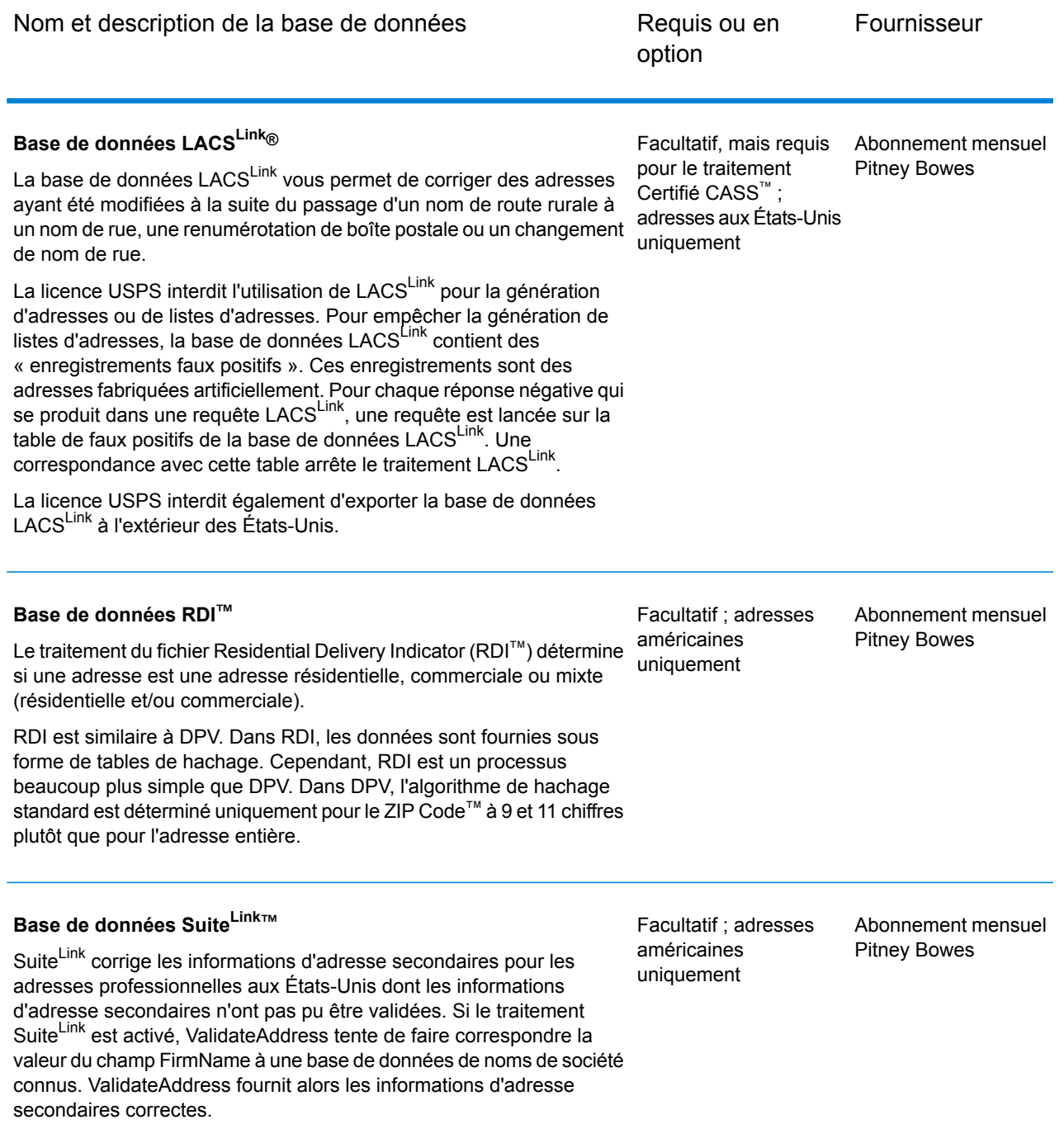

# <span id="page-10-0"></span>2 - Intégration de SAP à Spectrum

In this section

[Intégration](#page-11-0) à SAP 12

# <span id="page-11-0"></span>Intégration à SAP

Pour intégrer Spectrum™ Technology Platform à SAP, vous devez installer les bases de données et les dataflows de prise en charge correspondants sur le serveur Spectrum™ Technology Platform, puis configurer votre système SAP pour qu'il communique avec Spectrum™ Technology Platform. Une fois ces opérations terminées, les utilisateurs de SAP ont accès aux fonctionnalités de validation et de géocodage d'adresses depuis SAP.

1. Sur le serveur Spectrum™ Technology Platform, installez les bases de données requises pour effectuer la validation d'adresses, le géocodage et l'affectation de juridictions fiscales, et définissez les ressources de base de données de chaque base de données.

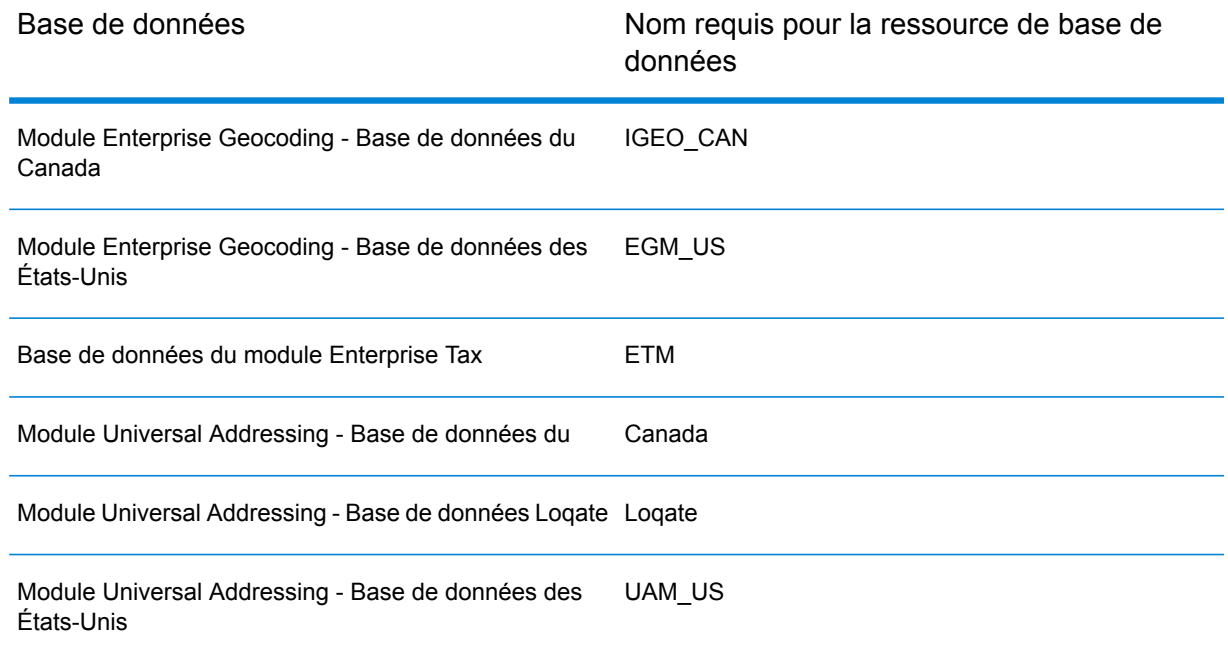

Vous devez attribuer aux ressources de base de données les noms suivants.

- 2. Lorsque vous installez le SAP Module, plusieurs fichiers de dataflows sont automatiquement installés. D'autres fichiers de dataflow doivent être copiés manuellement dans Spectrum™ Technology Platform.
	- a) Si vous ajoutez le module Address Now, le module Enterprise Tax ou le module Universal Addressing à une installation existante, ouvrez Spectrum™ Technology Platform Enterprise Designer, sélectionnez **Afficher** > **Explorateur du serveur**, et supprimez le dataflow suivant : SAPValidateAddressWithCandidates.
	- b) Accédez à : *SpectrumFolder*\server\modules\dataflows\sap
	- c) Examinez la table suivante puis copiez les fichiers de dataflow concernés vers :

#### *SpectrumFolder*\server\app\import

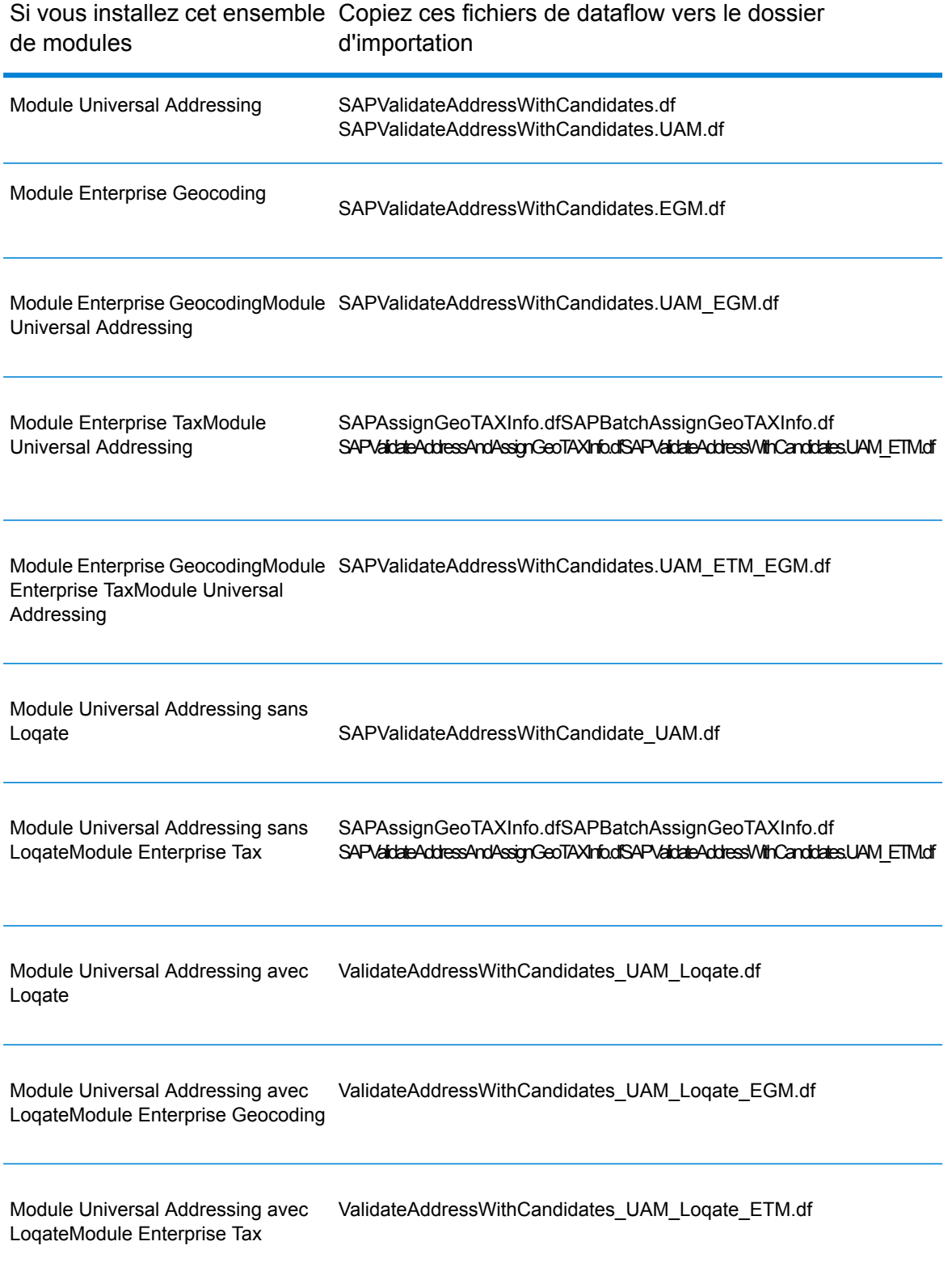

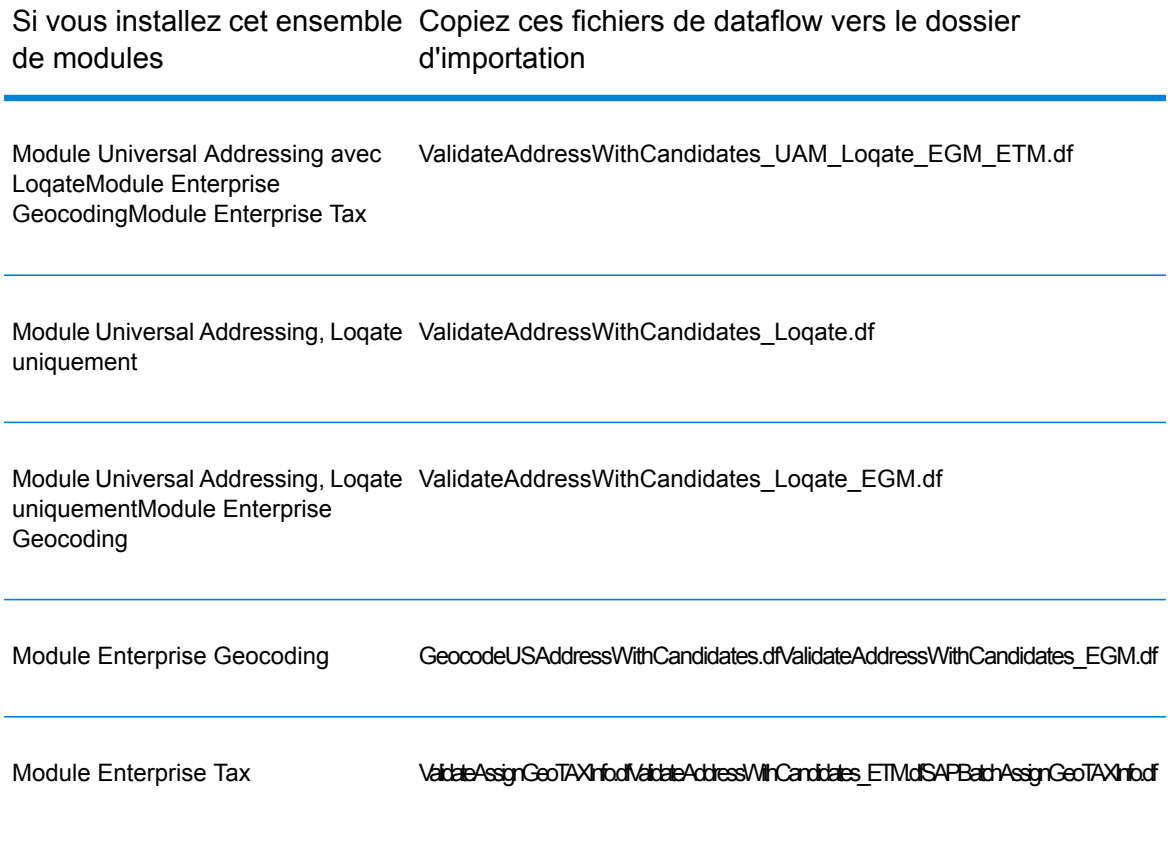

**Remarque :** Si des erreurs se produisent dans Management Console ou dans Enterprise Designer, supprimez le contenu de <WindowsTemporaryDirectory>\g1Assemblies, où <WindowsTemporaryDirectory> est l'un des éléments suivants : *%TMP%*, *%TEMP%*, *%USERPROFILE%* ou le *répertoire Windows*. Généralement, C:\Documents and Settings\<USERNAME>\Local Settings\Temp\g1Assemblies. Après avoir supprimé le contenu de ce dossier, connectez-vous de nouveau.

3. Importez les fichiers *.SAR*.

Un fichier *.SAR* est un fichier qui contient un package complémentaire tiers pour SAP, tel que le module SAP de Spectrum™ Technology Platform. Le fichier *.SAR* se trouve dans le programme d'installation Spectrum™ Technology Platform dans le dossier SAP Objects. Pour en savoir plus sur l'importation de fichiers *.SAR* dans des applications SAP, renseignez-vous auprès de votre administrateur SAP Basis.

- 4. Activez les ensembles Business Configuration (BC). Les options d'activation et la séquence sont différentes pour les installations ECC et CRM.
	- a) **Activation des ensembles BC pour les installations ECC et S/4 HANA**
- 1. Connectez-vous sur le client où les paramètres du module SAP de Spectrum™ Technology Platform doivent être configurés.
- 2. Saisissez le code de transaction SCPR20. Cela active les ensembles BC et place les entrées par défaut dans les tables de personnalisation Spectrum™ Technology Platform.
- 3. Dans le champ **Ensemble BC**, saisissez le mot clé \*hsgrp1\* et recherchez tous les ensembles BC dans cet espace de noms.
- 4. Activez-le à l'aide des options **Écraser toutes les données** et **Mode par défaut**.

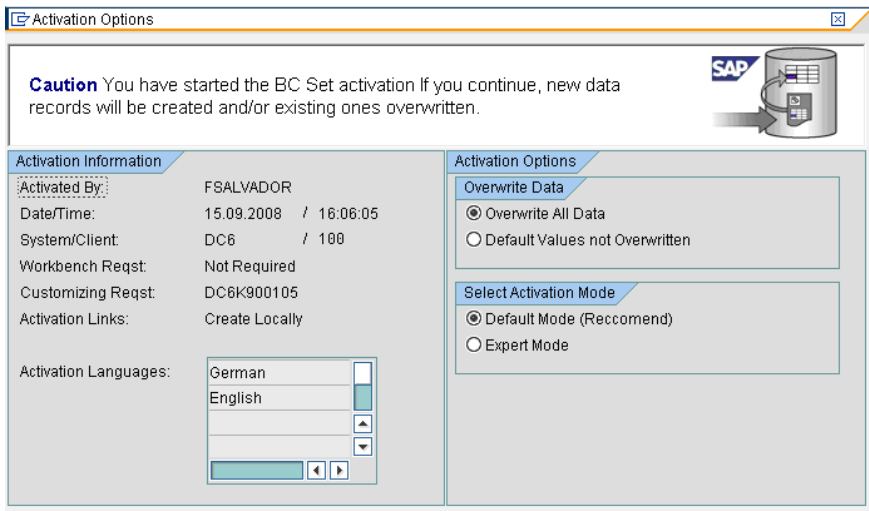

5. Sélectionnez et activez les ensembles BC avec les options d'activation définies sur **Écraser toutes les données** et **Mode expert.**

**Remarque :** Activez ces ensembles BC dans l'ordre indiqué.

/HSGRP1/BCSET\_BC\_BAS\_DES /HSGRP1/BCSET\_BC\_BAS\_GTX /HSGRP1/BCSET\_BC\_BAS\_PV /HSGRP1/BCSET\_BUPA\_CUSTOM /HSGRP1/BCSET\_DQC\_CUSTOM /HSGRP1/BCSET\_VENDOR /HSGRP1/DD\_TCODE /HSGRP1/FUZZY\_SEARCH\_INPUT\_PARAM /HSGRP1/MERGE\_SETTINGS /HSGRP1/ONP\_PO /HSGRP1/SPOD\_CON\_TABLE /HSGRP1/SPOD\_IN\_TABLE /HSGRP1/SPOD\_OPT\_TABLE /HSGRP1/SPOD\_OUT\_TABLE /HSGRP1/SPOD\_PO

#### b) **Activation d'ensembles BC pour les installations CRM dans lesquelles ICWC n'est pas requis (client Web IC)**

- 1. Connectez-vous sur le client où les paramètres du module SAP de Spectrum™ Technology Platform doivent être configurés.
- 2. Saisissez le code de transaction SCPR20. Cela active les ensembles BC et place les entrées par défaut dans les tables de personnalisation Spectrum™ Technology Platform.
- 3. Dans le champ **Ensemble BC**, saisissez le mot clé \*hsgrp1\* et recherchez tous les ensembles BC dans cet espace de noms.
- 4. Activez-le à l'aide des options **Écraser toutes les données** et **Mode par défaut**.

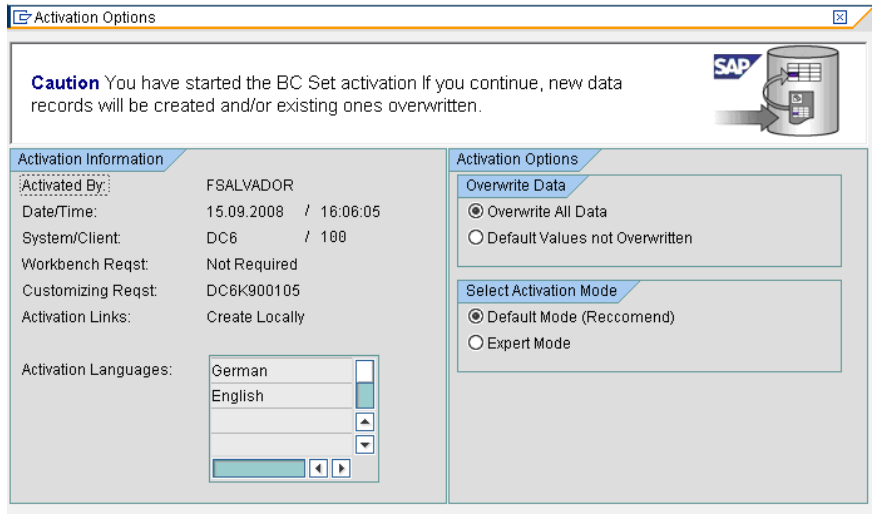

5. Sélectionnez et activez les ensembles BC avec les options d'activation définies sur **Écraser toutes les données** et **Mode expert.**

**Remarque :** Activez ces ensembles BC dans l'ordre indiqué.

/HSGRP1/BCSET\_BC\_BAS\_DES /HSGRP1/BCSET\_BC\_BAS\_GTX /HSGRP1/BCSET\_BC\_BAS\_PV /HSGRP1/FUZZY\_SEARCH\_INPUT\_PARAM /HSGRP1/MERGE\_SETTINGS /HSGRP1/ONP\_PO\_CRM /HSGRP1/SPOD\_CONFIG /HSGRP1/SPOD\_IN\_TABLE /HSGRP1/SPOD\_OPT\_TABLE /HSGRP1/SPOD\_OUT\_TABLE /HSGRP1/SPOD\_PO\_CRM

- 5. Configurez la destination RFC pour Spectrum OnPremise.
	- a) Saisissez le code de transaction SM59.
- b) Cliquez sur **Créer**.
- c) Dans le champ **Destination RFC**, saisissez un nom de votre choix.
- d) Dans le champ **Type de connexion**, saisissez G (connexion HTTP vers un serveur externe).
- e) Dans le champ **Description 1**, saisissez une description significative.
- f) Appuyez sur la touche Entrée.
- g) Cliquez sur l'onglet **Paramètres techniques**.
- h) Dans le champ **Hôte cible**, saisissez le nom d'ordinateur ou l'adresse IP du serveur Spectrum<sup>™</sup> Technology Platform.
- i) Dans le champ **Service No**, saisissez 8080.
- j) Cliquez sur l'onglet **Options spéciales**.
- k) Sélectionnez **Pas de délai d'attente**.
- l) Sélectionnez **HTTP 1.1**.
- m) Une fois que vous avez enregistré, cliquez sur **Test de connexion**.

**Remarque :** Si une fenêtre contextuelle apparaît, cochez la case **Accepter tous les cookies supplémentaires**, puis cliquez sur OUI.

n) Une fois le test réussi, accédez à l'onglet **Corps de réponse** pour afficher la page Spectrum<sup>™</sup> Technology Platform.

> **Remarque :** Pour configurer la destination RFC pour Spectrum OnDemand, voir **#unique\_5**.

- 6. Installation de l'objet de journalisation Spectrum™ Technology Platform
	- a) Saisissez le code de transaction SLG0.
	- b) Cliquez sur **Nouvelles entrées**.
	- c) Dans la colonne **Objet**, saisissez /HSGRP1/DQC.
	- d) Dans la colonne **Texte d'objet**, saisissez Journalisation DQC.
	- e) Enregistrez les modifications.
- 7. Configurez le service Web BuildGlobalAddress dans SAP Visual Admin :
	- a) Accédez à <drive>:/usr./sap/<system id>/DVEBMGS01/ j2ee/admin et cliquez sur *go.bat*, puis saisissez *J2EE\_ADMIN* comme mot de passe.
	- b) Accédez à **Cluster** > **Serveur** > **Services** > **Fournisseur RFC JCo**, puis sélectionnez l'onglet **Paquets**.
	- c) Saisissez toutes les informations nécessaires à l'application, puis cliquez sur **Installer** pour enregistrer les modifications.
	- d) Accédez à **Cluster** > **Serveur** > **Services** > **Sécurité des services Web**.
	- e) Créez un proxy dans **Client des services Web** > **sap.com** > **Dynamic WSProxies** portant le nom PBBIWebServiceConnectorBGA.
	- f) Pour l'URL, saisissez :

http://<spectrumservername>:<port>/soap/BuildGlobalAddress?wsdl

Par exemple,

http://MySpectrumServer:8080/soap/BuildGlobalAddress?wsdl

- g) Redémarrez le serveur d'application.
- 8. Si vous prévoyez d'utiliser la validation d'adresses françaises, vous devez installer la table cdq-TableLookup-SAP.tba du module Data Normalization sur le serveur Spectrum™ Technology Platform. Pour plus d'informations, reportez-vous au *Guide de l'utilisateur Spectrum™ Technology Platform*.
- 9. Pour configurer les options DPV et RDI, ouvrez T-code/hsgrp1/options et spécifiez **Y** (pour l'activation) ou **N** (pour la désactivation), selon les besoins.
	- **PVPO** : pour la validation d'adresse de boîte postale
	- **PVST** : pour la validation d'adresse postale
	- **PVQU** : pour la validation d'adresses par lots

# <span id="page-18-0"></span>3 - Intégration de SAP à Spectrum on Demand

In this section

# <span id="page-19-0"></span>4 - Using the SAP Interface

## In this section

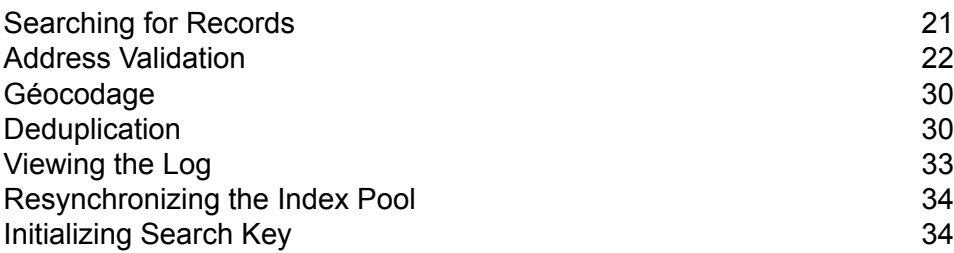

# <span id="page-20-0"></span>Searching for Records

The SAP modules provide various ways in which you can search records. Error-tolerant searches allow you to find customers, vendors, prospects, or business partners, even if you don't have all their information or the information is incomplete or partly wrong.

1. When searching for customers, vendors, prospects, or business partners, the error-tolerant search feature allows you to use "Rough" or "Fuzzy" search logic to locate records.

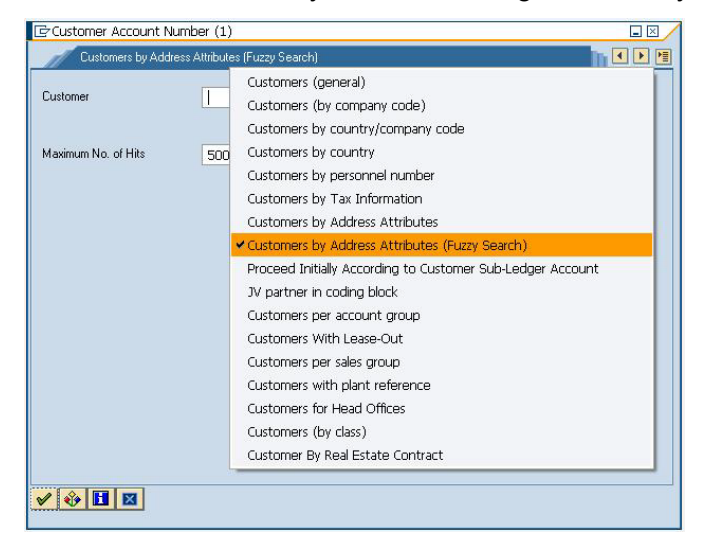

2. Enter any information in any of the fields to perform the error-tolerant search. In this particular case, the information "Pitney Bowes Business Insight" was entered in the name field.

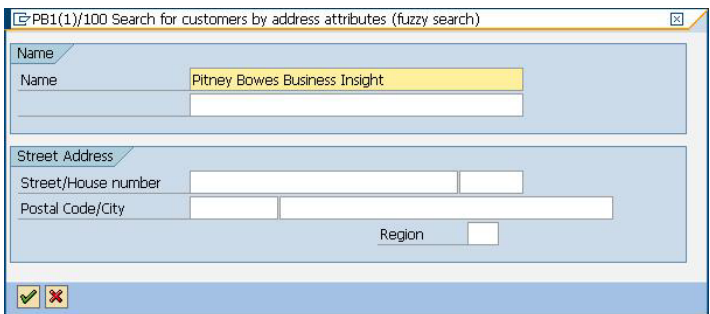

3. Execute the search to display the Results pop-up with a list of possible matches.

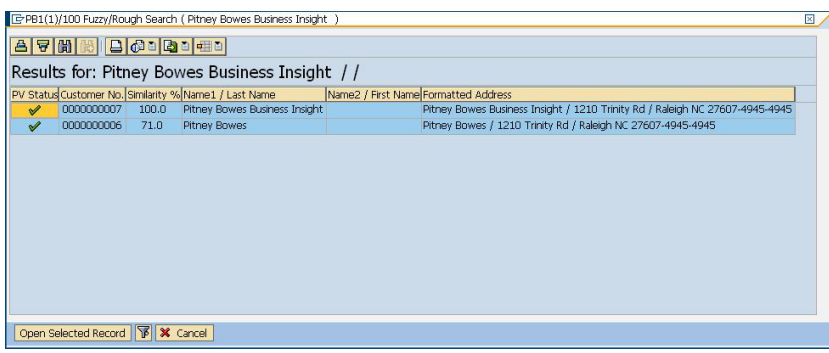

4. Select from the given list and click on **Open Selected Record**, or simply click on Cancel to cancel the search.

# <span id="page-21-0"></span>Address Validation

Address validation is the process of correcting address information and validating addresses against the postal database and is performed on partial or complete records. Address validation is done in several places in the SAP system. Address validation is done whenever address information is created or updated, for example when you create or update a customer record via transaction codes XD01 and XD02 or when you create or update a business partner via transaction code BP in SAP.

## Validating an Address

You can validate an address when creating a business partner, customer, or vendor so that address data entered into your system is valid.

- 1. Create a new business partner, customer, or vendor.
	- To create a new business partner, enter the transaction code /NBP.
	- To create a new customer, enter the transaction code /NXD01.
	- To create a new vender, enter the transaction code /NXK01.
- 2. Enter the address.
- 3. Press the F8 key or click the check icon.
- 4. If the address you entered needs to be corrected, the **Address Changed** window appears, listing the corrected version of the address. If the address you entered matched multiple candidate addresses, the **Address Search** window appears, listing the candidate addresses.
	- Click **Accept Changes** to save the corrected version of the address to the record. If there are multiple addresses listed, select the address you want to use before clicking **Accept Changes**.
	- Click **Accept Current** to keep the address as you entered it.
- Click the **Advanced** button to access the Advanced Search window. For more information on the Advanced Search window refer to **Validating Address [Components](#page-22-0)** à la page 23. This option will be available only if the Simple/Advanced Search option is enabled, and the address entered does not produce a unique result.
- Click the red "X" to cancel the validation.

In addition to address validation, you may see the following information returned with the address:

- If you have licensed the Enterprise Tax Module and the Tax Jurisdiction Code is required, the Tax Jurisdiction Code is returned with the address.
- If you have licensed the Enterprise Geocoding Module, the latitude and longitude coordinates of the address will be returned.

**Remarque :** When only the Postal Code, Country, and Region fields are populated, the address list does not show any candidate records in the simple tab and an error message is displayed.

### <span id="page-22-0"></span>Validating Address Components

The Advanced Search is helpful when there is uncertainty in the address entered. This feature eases the difficulty of entering and searching even the most complex addresses.

The Component Tab contains Proposed and Current columns. Initially, the 'Proposed' column does not contain any value. This is because the values are selected per field.

**Remarque :** This option will be available only if the Simple/Advanced Search option is enabled, and the address entered does not produce a unique result.

- 1. Enter the address data in SAP.
- 2. The address goes through the validation process. The Advanced Search Tab screen is displayed with blank fields.
- 3. To begin a search, click Advanced button. The Advanced Search screen is displayed. On this screen, the entered address is not displayed on the Proposed Address column. The address to be searched has to be typed in the fields.
- 4. Results are only displayed on the Out-Of-Context Alternatives box when entries are found out of the scope of the search criteria.
- 5. To begin a search, enter the address to be searched and click on the binoculars button beside the field for which you want to search. Searches are done on a field-by-field basis only. The results are displayed either on the In-Context Alternatives, or the Out-Of-Context Alternatives.

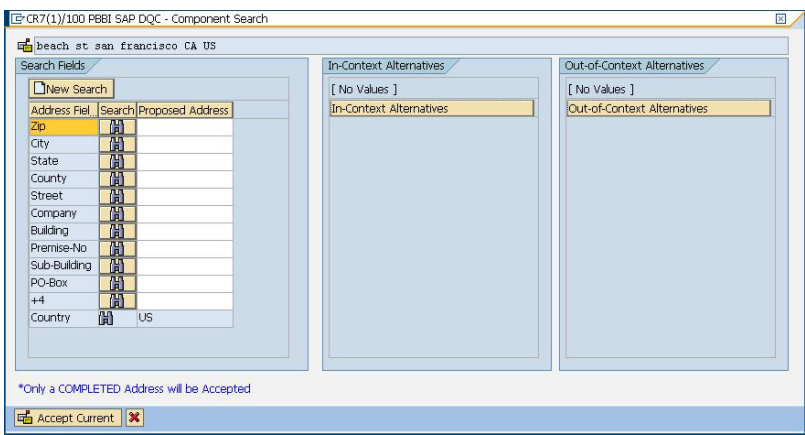

- 6. To commit a field, double-click an entry on the In-Context Alternatives box. Once a field is committed, the system will provide you with a list of possible entries based on what was committed. This list is based on a search hierarchy. The hierarchy is as follows:
	- Zip
	- City
	- State
	- Street
	- Company
	- Building
	- Premise-No
	- Sub-Building
	- PO-Box

**Remarque :** When a search is made, and there are no results matching the search criteria, the next field in the hierarchy will be returned with its possible results.

7. Continue searching until all fields are complete enough for the address to be considered a complete and valid address.

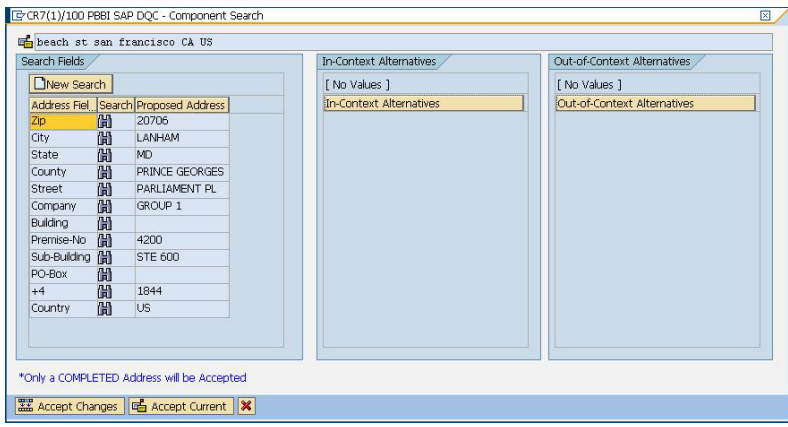

**Remarque :** Only a Completed Address will be accepted by the system.

- E CR7(1)/100 PBBI SAP DQC Component Search beach st san francisco CA US learch Fields In-Context Alternativ Out-of-Context Alternative New Search [ No Values ] [ No Values ] Address Fiel Search Proposed Address Out-of-Context Alternatives n-Context Alternatives  $\frac{Zip}{City}$ LANHAM 简简 City<br>
State<br>
County<br>
Street<br>
Commany<br>
Commany PRINCE GEORGES Street<br>
Company<br>
Building<br>
Building<br>
Building PARLIAMENT PL GROUP 1 Company 圖<br>Building 圖<br>Premise-No 圖<br>Sub-Building 圖<br>PO-Box 圖 STE 600 1844  $|1|$ \*Only a COMPLETED Address will be Accepted Accept Changes | G Accept Current | X
- 8. To make another search, just click the **New Search** button in the advanced search screen.

**Remarque :** You can choose a new search provided you have not selected the **Accept Changes** button. Once the **Accept Changes** button has been selected the committed address will be reflected in the create data screen.

9. Click the **Accept Changes** button to accept the validated (completed) address. Click the **Accept Current** button to accept the address you entered. Or click the red "X" to cancel the validation.

## Affichage des détails et du géocode des adresses aux États-Unis

**Remarque :** Les détails et le géocode des adresses aux États-Unis sont disponibles uniquement dans SAP ECC 6.0.

Lorsqu'une adresse américaine est validée, plusieurs codes des services postaux des États-Unis sont ajoutés à l'enregistrement SAP pour fournir des informations détaillées sur l'adresse. Si vous disposez d'une licence pour le module Enterprise Geocoding, les coordonnées de latitude/longitude de l'adresse sont également ajoutées à l'enregistrement SAP. Pour afficher ces informations, procédez comme suit :

- 1. Ouvrez l'enregistrement du partenaire commercial, du client ou du fournisseur dans SAP.
- 2. Réalisez l'une des actions suivantes :
	- Si vous affichez un client ou un fournisseur, cliquez sur **Custom Fields**.
	- Si vous affichez un partenaire commercial, cliquez sur l'onglet **Customer Data**.

## Codes du service postal des États-Unis

#### **Codes CMRA**

Un CMRA est une société privée qui propose la location de boîtes aux lettres. Un CMRA, également connu comme boîte aux lettres, fonctionne généralement comme un opérateur privé de boîte aux lettres. Dans un CMRA les adresses reçoivent la désignation « PMB » (boîte de courrier privé) au lieu de « POB » (boîte postale).

Le client d'un CMRA peut choisir de recevoir son courrier ou d'autres types de livraison à l'adresse postale du CMRA plutôt qu'à sa propre adresse postale. Selon le contrat établi entre le client et le CMRA, ce dernier peut transférer le courrier au client ou le garder temporairement.

Un client peut souhaiter utiliser les services d'un CMRA pour des raisons de confidentialité. Par exemple, une personne travaillant à domicile qui ne souhaite pas divulguer l'adresse de son domicile. Ou bien un client d'une zone peut conclure un contrat avec un CMRA dans une autre zone avec une adresse plus connue ou plus prestigieuse.

Lorsque vous validez une adresse, celle-ci reçoit un code CMRA dans le champ **CMRA**. Les codes CMRA sont les suivants :

- **Y** Oui, l'adresse est un CMRA.
- **N** Non, l'adresse n'est pas un CMRA.
- **U** Non confirmé.

#### **Codes DPV**

Une validation du point de distribution (DPV®) est une technologie United States Postal Service® (USPS® ) qui valide la précision des informations d'adresse jusqu'à l'adresse individuelle de courrier. En utilisant le système DPV® pour valider des adresses, vous pouvez réduire le nombre de courriers non distribuables (UAA), réduisant ainsi les coûts postaux ou tout autre coût professionnel consécutif à l'inexactitude d'une adresse.

Lorsque vous validez une adresse, celle-ci reçoit un code DPV dans le champ **DPV**. Les codes DPV sont les suivants :

- **Y** DPV confirmé. Le courrier peut être distribué à l'adresse.
- **N** Le courrier ne peut pas être distribué à l'adresse.
- Le numéro de bâtiment a été validé, mais le numéro d'unité n'a pas pu être confirmé. Un numéro de bâtiment est le premier numéro d'adresse d'un bâtiment. Un numéro d'unité **S** est un numéro d'une adresse postale distincte au sein d'un bâtiment, comme un appartement, une suite, un étage, etc. Par exemple, dans cette adresse, 424 est le numéro de bâtiment et 12 le numéro d'unité :

424 Washington Blvd. Apt. 12Oak Park IL 60302États-Unis

Le numéro de bâtiment a été validé, mais le numéro d'unité était absent de l'entrée. Un numéro de bâtiment est le premier numéro d'adresse d'un bâtiment. Un numéro d'unité **D** est un numéro d'une adresse postale distincte au sein d'un bâtiment, comme un appartement, une suite, un étage, etc. Par exemple, dans cette adresse, 424 est le numéro de bâtiment et 12 le numéro d'unité :

424 Washington Blvd. Apt. 12Oak Park IL 60302États-Unis

- **M** L'adresse correspond à de multiples points de livraison valides.
- L'adresse n'a pas pu être confirmée, parce que l'adresse n'a pas codé au niveau ZIP +  $4^\circledR$ . **U**
- **V** L'adresse a provoqué une violation faux-positif.

#### **Codes EWS**

Early Warning System (système d'avertissement précoce) (EWS) fournit des informations à jour sur les nouvelles adresses et les adresses récemment modifiées n'ayant pas été mises à jour dans la base de données USPS mensuelle. Le système EWS réduit le risque de codage erroné des enregistrements d'adresse en cas de retard dans la mise à jour des données postales des bases de données USPS®.

Plus la base de données postale des États Unis est ancienne, plus le risque potentiel d'avoir une adresse erronée est élevée. Lorsqu'une adresse valide reçoit un mauvais codage parce que l'adresse à laquelle elle correspond dans la base de données postale des État Unis, est inexacte, l'adresse sera cassée.

Les données EWS se composent d'informations d'adresses partielles limitées au Code ZIP™, au nom de rue, à un pré-directionnel, à un post-directionnel et à un suffixe. Pour qu'un enregistrement d'adresse soit éligible EWS, elle ne doit pas être présente dans la production mensuelle des États Unis la plus récente. Base de données Postale.

Lorsque vous validez une adresse, celle-ci reçoit un code EWS dans le champ **EWS**. Les codes EWS sont les suivants :

- **Y** L'adresse a été trouvée dans les données EWS.
- **N** L'adresse n'a pas été trouvée dans les données EWS.

#### **Codes RDI**

Pour les adresses uniquement, le traitement Residential Delivery Indicator (RDI™) peut vous aider à déterminer le meilleur coût d'expédition pour vos colis. Le traitement RDI™ détermine si une adresse est celle d'une entreprise ou celle d'un lieu de résidence. Cette différence est importante parce que certains services de distribution facturent un prix plus élevé pour une distribution à une adresse résidentielle qu'ils ne le feraient pour une adresse commerciale.

Lorsque vous validez une adresse, celle-ci reçoit un code RDI dans le champ **RDI**. Les codes RDI sont les suivants :

**B** L'adresse est une adresse d'entreprise.

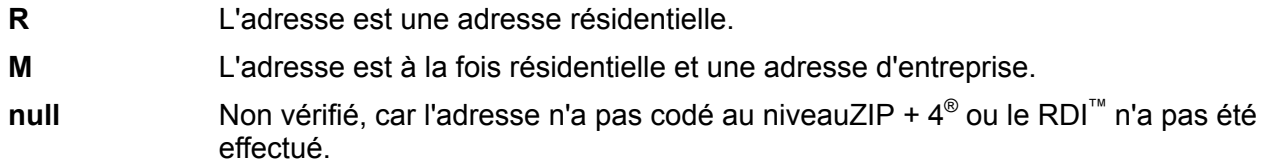

### Performing Batch Address Validation

Batch address validation is the process of updating address data in a data set so that the address data is valid and cleansed. If a record has been saved with uncleansed data (e.g. lower cased address), running the batch address cleansing will automatically cleanse the record.

- 1. Enter the transaction code /NSE38.
- 2. In the **Program** field enter RSADRQU1.

**Remarque :** This is a standard SAP program for the quarterly adjustment process.

- 3. Press the F8 key or click the execute icon.
- 4. Complete the fields to specify the records you want to include in the batch address validation.
- 5. Press the F8 key or click the execute icon.
- 6. When you see a message saying "INDX created", click the back icon until you are at the screen titled **ABAP Editor: Initial Screen**.
- 7. In the **Program** field enter / HSGRP1/RSADROU2.
- 8. Press the F8 key or click the execute icon.
- 9. Choose one of the following options:

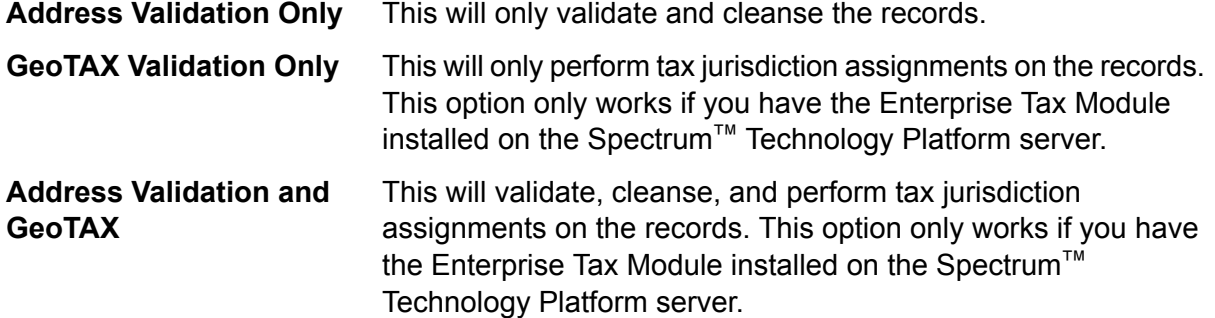

- 10. Press the F8 key or click the execute icon.
- 11. When you see a message saying that the process has ended, click the back icon until you are at the screen titled **ABAP Editor: Initial Screen**.
- 12. In the **Program** field, enter /HSGRP1/RSADRQU3.
- 13. Press the F8 key or click the execute icon.
- 14. Press the F8 key or click the execute icon again.

Batch address validation is now complete.

## Affichage du rapport de validation d'adresses

Le rapport de validation d'adresses répertorie les informations d'adresse des enregistrements traités via la validation d'adresses interactive et par lots. Le rapport contient des informations telles que l'adresse et les codes RDI et DPV et indique si l'adresse a été nettoyée.

- 1. Saisissez le code de transaction /N/HSGRP1/MASTER.
- 2. Dans les sections **By Address** et **By Address Type**, indiquez les critères de filtre à utiliser pour sélectionner les enregistrements à inclure dans le rapport.
- 3. Dans la section **By Address Status**, sélectionnez un ou plusieurs des éléments suivants :

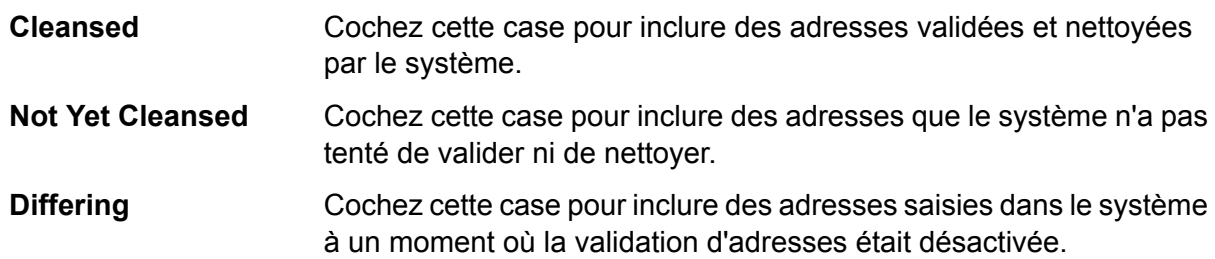

- 4. Dans le champ **Maximum No. of Hits**, saisissez le nombre maximal d'enregistrements à inclure dans le rapport.
- 5. Appuyez sur la touche F8 ou cliquez sur l'icône d'exécution.

Les enregistrements répondant à vos critères apparaissent. La colonne **Status** indique le statut de validation d'adresse de chaque enregistrement.

#### **Tableau 2 : Icône de statut**

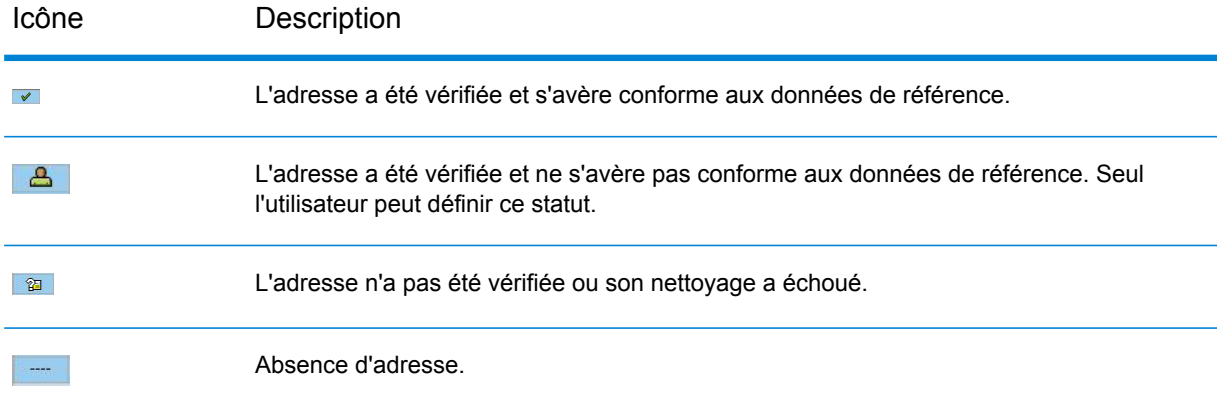

6. Cliquez sur **Show Statistics** pour afficher les enregistrements inclus dans le rapport.

# <span id="page-29-0"></span>Géocodage

Le géocodage est le processus servant à déterminer les coordonnées de latitude et de longitude d'une adresse donnée. Grâce au géocode, vous pouvez réaliser une grande variété de calculs géospatiaux, comme rechercher le point sur une carte, obtenir des directions de conduite et déterminer les distances par rapport à d'autres emplacements.

Si vous disposez d'une licence pour le module Enterprise Geocoding associée au module SAP, les coordonnées de latitude et de longitude d'une adresse sont automatiquement ajoutées lorsque vous validez l'adresse d'un client, d'un fournisseur ou d'un partenaire commercial.

# <span id="page-29-1"></span>**Deduplication**

Deduplication is the process of identifying duplicate records in a data set. The SAP modules allow you to identify duplicate business partner records based on a variety of fields. Once duplicate records are found you can then choose to ignore them or create a master record by merging information found in each duplicate.

## Déduplication d'un partenaire commercial

Lorsque vous enregistrez un nouveau partenaire commercial, vous pouvez vérifier que vous ne créez pas un doublon d'un partenaire commercial existant.

- 1. Saisissez le code de transaction /NBP permettant de créer un nouveau partenaire commercial.
- 2. Créez le nouveau partenaire commercial.
- 3. Une fois toutes les informations saisies, appuyez sur la touche F8 ou cliquez sur l'icône de vérification.
- 4. Si l'adresse saisie n'est pas valide, une invite vous demande de sélectionner une adresse valide.
- 5. Si un enregistrement du système est similaire à l'enregistrement en cours de création, la fenêtre de déduplication apparaît. La fenêtre affiche le ou les candidats doublons de l'enregistrement que vous êtes en train de créer.
	- Pour ignorer tous les doublons affichés dans la fenêtre contextuelle et créer le nouvel enregistrement, cliquez sur **Continue**.
	- Pour afficher le candidat doublon sélectionné et annuler la création de l'enregistrement en cours, cliquez sur **Switch to Duplicate**.
- Pour afficher l'enregistrement doublon sélectionné, cliquez sur **Display Partner**. Un fois l'enregistrement doublon affiché, cliquez sur le bouton de retour pour revenir à cette fenêtre.
- Cliquez sur **Create Cleansing Case** pour fusionner manuellement les deux enregistrements à l'aide du code de transaction /NBUPA\_CLEAR. Cette option vous permet de sélectionner l'enregistrement source et l'enregistrement cible pour la fusion.
- Pour annuler la déduplication, cliquez sur le **X** rouge.

## Merging Business Partner Records

Record Merging is the process of reconciling duplicate records. Duplicate records are reconciled by merging the duplicate to the current record or by merging the current to the duplicate record.

**Remarque :** Merging is only available for Business Partner records.

- 1. Saisissez le code de transaction /N/HSGRP1/MASTER.
- 2. Dans les sections **By Address** et **By Address Type**, indiquez les critères de filtre à utiliser pour sélectionner les enregistrements à inclure dans le rapport.
- 3. Dans la section **By Address Status**, sélectionnez un ou plusieurs des éléments suivants :

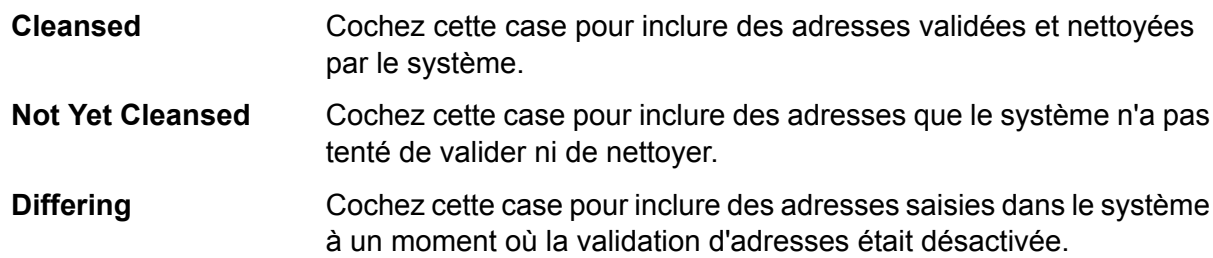

- 4. Dans le champ **Maximum No. of Hits**, saisissez le nombre maximal d'enregistrements à inclure dans le rapport.
- 5. In the **Duplicate Check Threshold** field, enter a threshold for considering two records duplicates. The threshold is a percentage that indicates the amount of similarity between two records that qualifies them to be duplicates. For example, if you enter 30,0 any records that are 30% the same will be considered duplicates. You must enter the percentage in the format *percentage*,0.
- 6. Appuyez sur la touche F8 ou cliquez sur l'icône d'exécution.

Les enregistrements répondant à vos critères apparaissent. La colonne **Status** indique le statut de validation d'adresse de chaque enregistrement.

#### **Tableau 3 : Icône de statut**

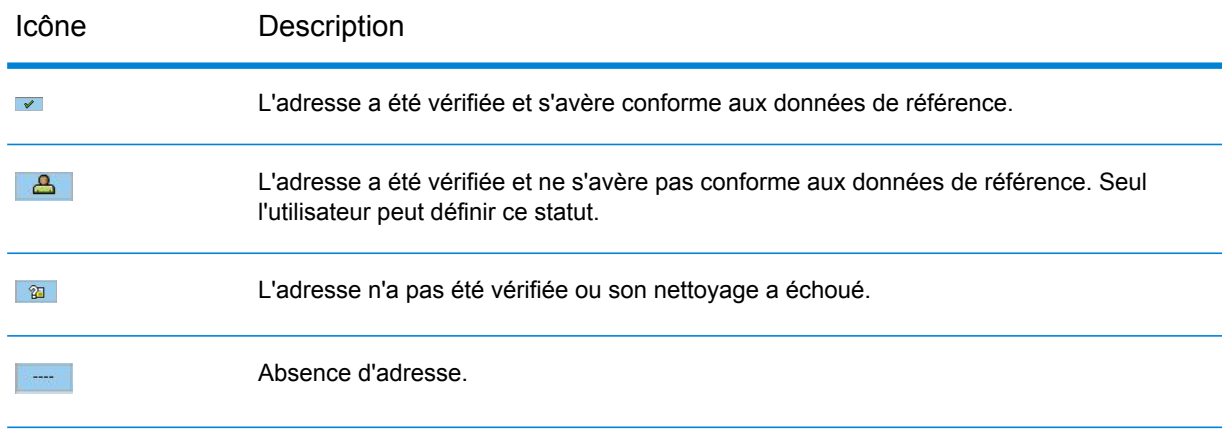

- 7. Click **Check for Duplicates** to view the candidate duplicate or duplicates for the selected record.
- 8. In the **Duplicates** window, select the record that is a duplicate of the one you selected in the main window then click one of the following buttons:

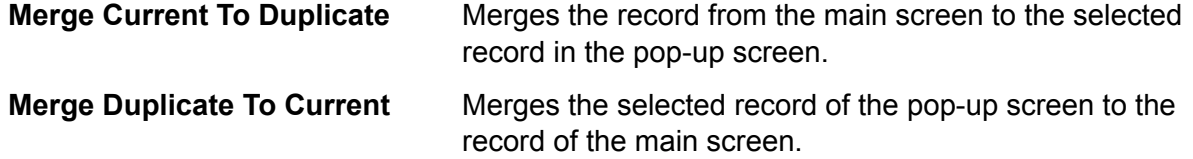

If the **Batch Merging** option is set to **PBBI Merge Process**, the records are merged automatically.

If the **Batch Merging** option is set to **SAP Merge Process**, the data cleansing cases are created and the cleansing case process must be done manually to complete the merge.

**Remarque :** The **Batch Merging** option can be accessed by entering transaction code /NSPRO, clicking **SAP Reference IMG**, then expanding **SAP NetWeaver** > **Application Server** > **Basis Services** > **Address Management** > **PBBI SAP DQC** > **Merging**.

## Batch Merging Business Partner Records

Batch merge is the process of merging business partner candidates with corresponding duplicates. Business partner candidates flagged for archiving are not included in the process. The merge behavior depends on whether the merge settings are set to the Pitney Bowes merge process or the SAP merge process.

- 1. Enter the transaction code /NSE38.
- 2. In the **Program** field, enter / HSGRP1/BP\_MERGING.
- 3. Press the F8 key or click the execute icon.
- 4. Enter the package size and specify whether you want the merged record to be archived.
- 5. Press the F8 key or click the execute icon.
- 6. After executing, a message confirming that batch merging has been completed is displayed.

## Performing Batch Deduplication

Batch deduplication is the process of initializing the duplicate status field in the table /HSGRP1/MATCHKEY.

- 1. Enter the transaction code /NSE38.
- 2. In the **Program** field, enter /HSGRP1/RSADRDEDUP.
- 3. Press the F8 key or click the execute icon.
- 4. Enter the package size then press the F8 key or click the execute icon.

## <span id="page-32-0"></span>Viewing the Log

The SAP Module uses the built-in application log of SAP. To view the log entries, you can enter the transaction SLG1.

- 1. Enter the transaction code SLG1.
- 2. In the **Object** field, enter /HSGRP1/DQC.

This is the object name used to view logs specific to Spectrum™ Technology Platform.

- 3. Enter any filtering criteria you want to use to limit the transactions displayed in the log.
- 4. Press the F8 key or click the execute icon.
- 5. To view the XML message passed or received by the Spectrum™ Technology Platform server, select a log and press the F7 key or click the details icon.

**Remarque :** XML message logs are created depending on the General Behavior settings.

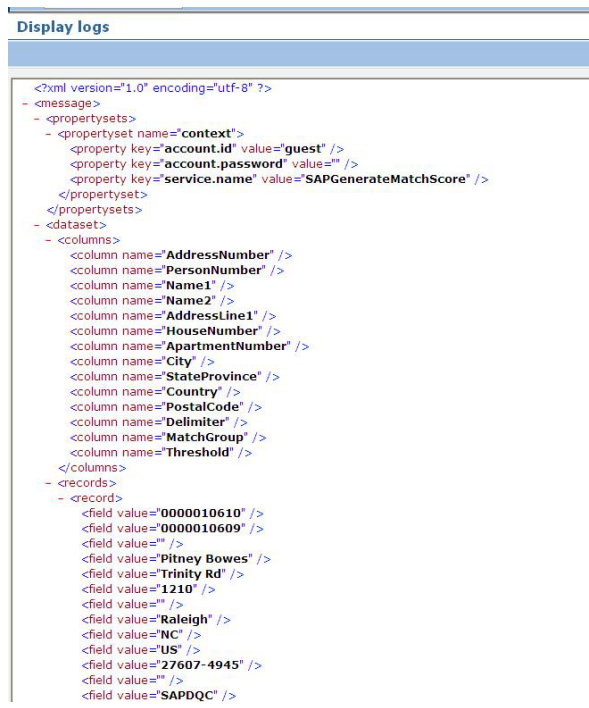

# <span id="page-33-0"></span>Resynchronizing the Index Pool

Index Pool Resynchronization is the process of reinitializing the table / HSGRP1/MATCHKEY.

<span id="page-33-1"></span>• If there are records created during a downtime of some sort, there is a possibility that the search process will not provide complete results. Upon creation, update, or search, automatic resynchronization will take place to update the index. If the number of unsync records exceeds the set threshold, you will be prompted to choose whether to continue the resync process or not.

# Initializing Search Key

Search Key Initialization is the process of initializing the table / HSGRP1/MATCHKEY.

- 1. Enter the transaction code /NSE38.
- 2. In the **Program** field enter /HSGRP1/RSADRINI
- 3. Press the F8 key or click the execute icon.
- 4. Select the appropriate options.
- 5. Press the F8 key or click the execute icon.

# <span id="page-34-0"></span>Annexe

## In this section

Prise en charge du [module](#page-35-0) et des codes ISO de pays 36

# <span id="page-35-0"></span>A - Prise en charge du module et des codes ISO de pays

In this section

Prise en charge du [module](#page-36-0) et des codes ISO de pays 37

### <span id="page-36-0"></span>Prise en charge du module et des codes ISO de pays

Ce tableau répertorie les codes ISO pour chaque pays, ainsi que les modules qui prennent en charge l'adressage, le géocodage et le routage pour chaque pays.

Notez que le module Enterprise Geocoding inclut des bases de données pour l'Afrique (30 pays), le Moyen-Orient (8 pays) et l'Amérique latine (20 pays). Ces bases de données couvrent les pays plus petits dans les régions qui ne disposent pas de leurs propres bases de données de géocodage. La colonne Modules pris en charge indique les pays couverts par ces bases de données pour l'Afrique, le Moyen-Orient et l'Amérique latine.

En outre, la base de données Geocode Address World fournit un géocodage géographique et un géocodage postal limité (mais pas de géocodage au niveau des rues) pour tous les pays.

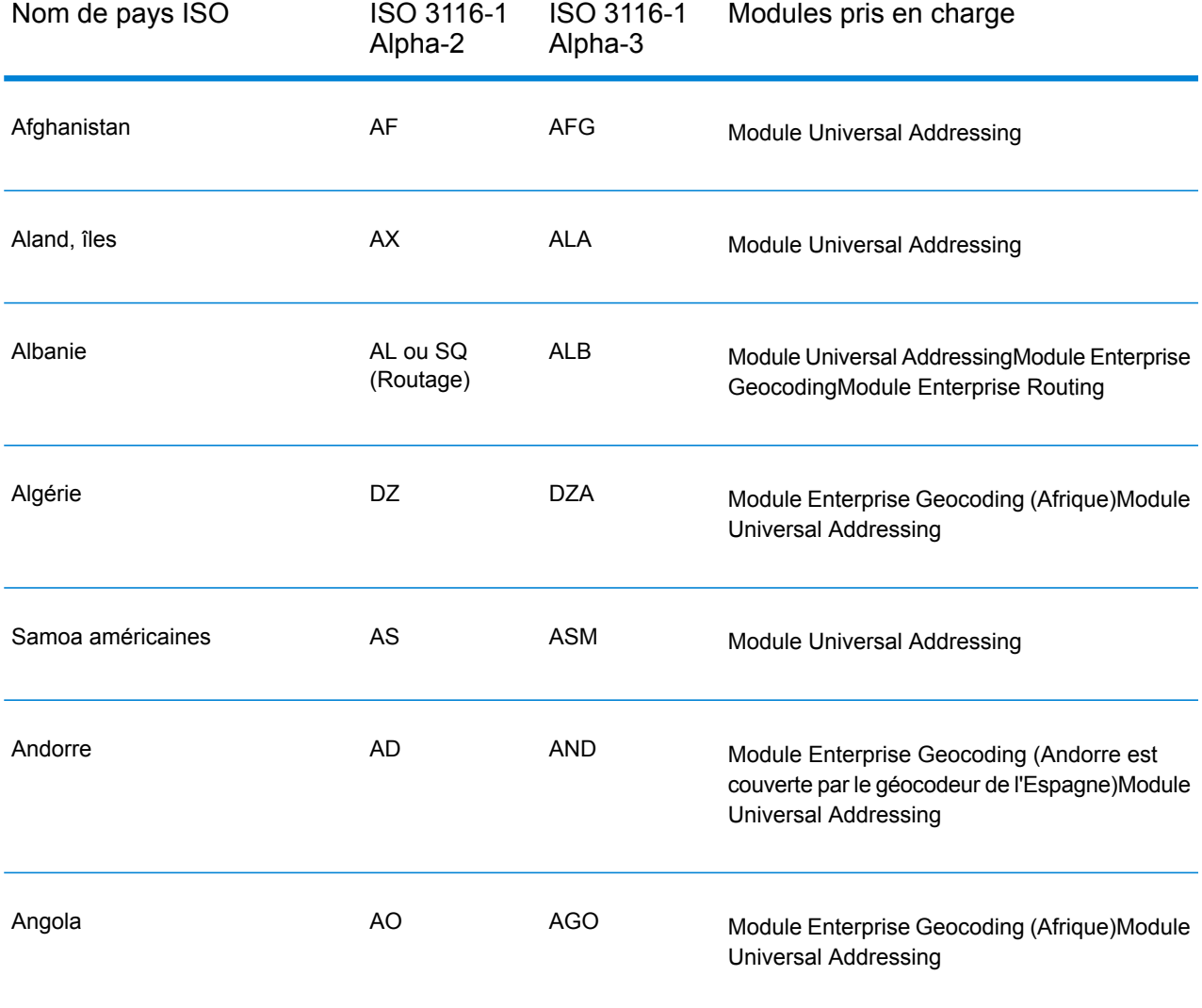

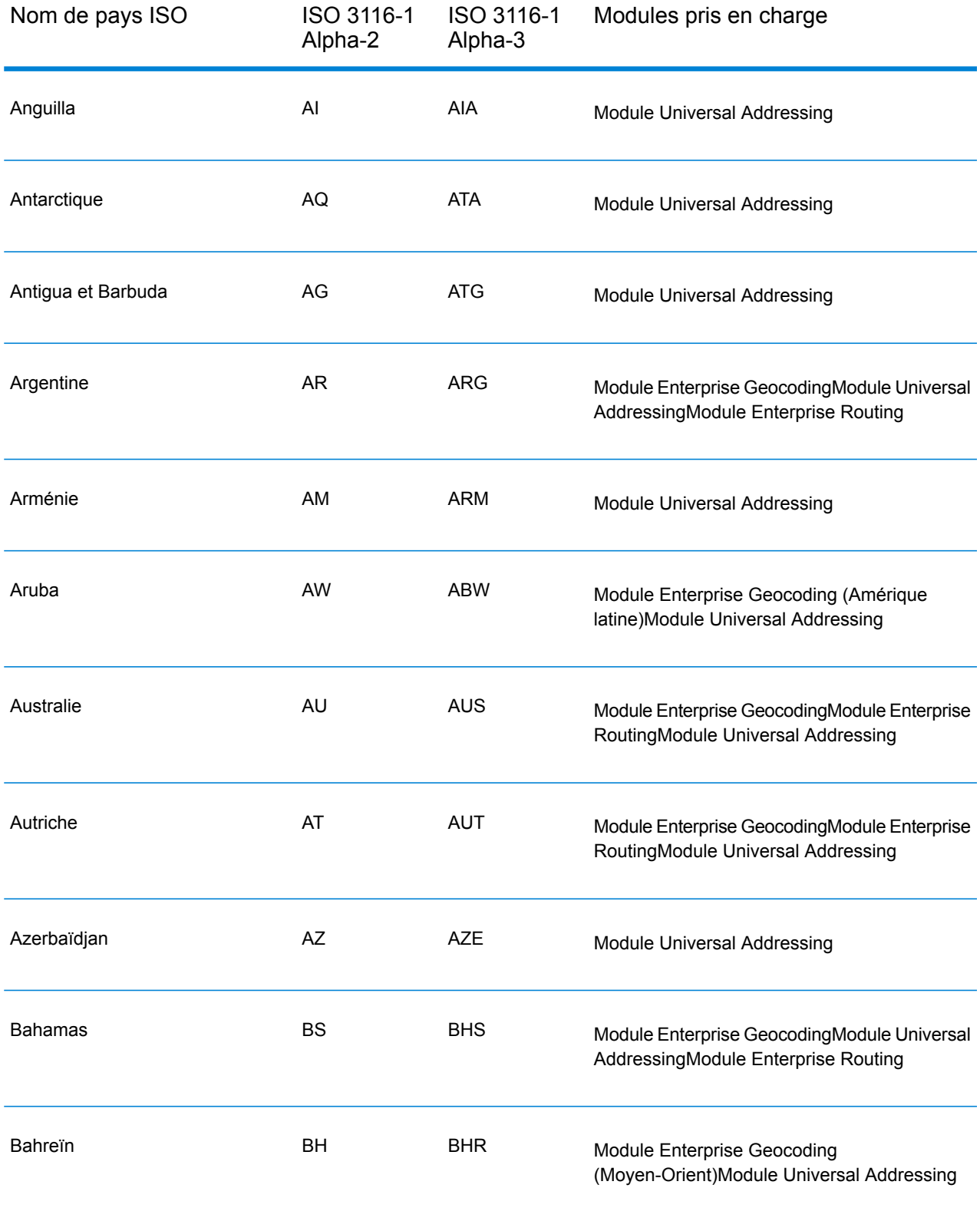

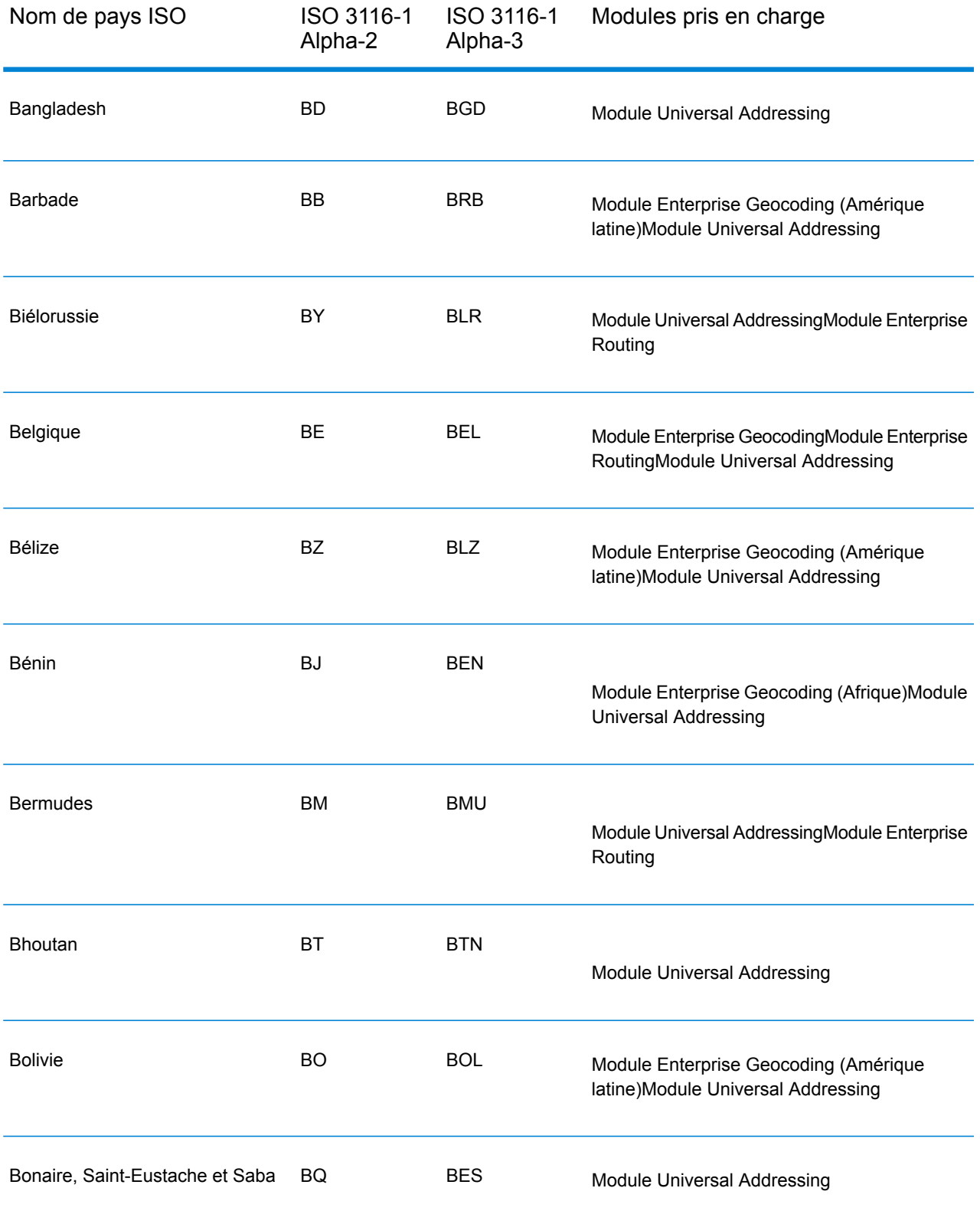

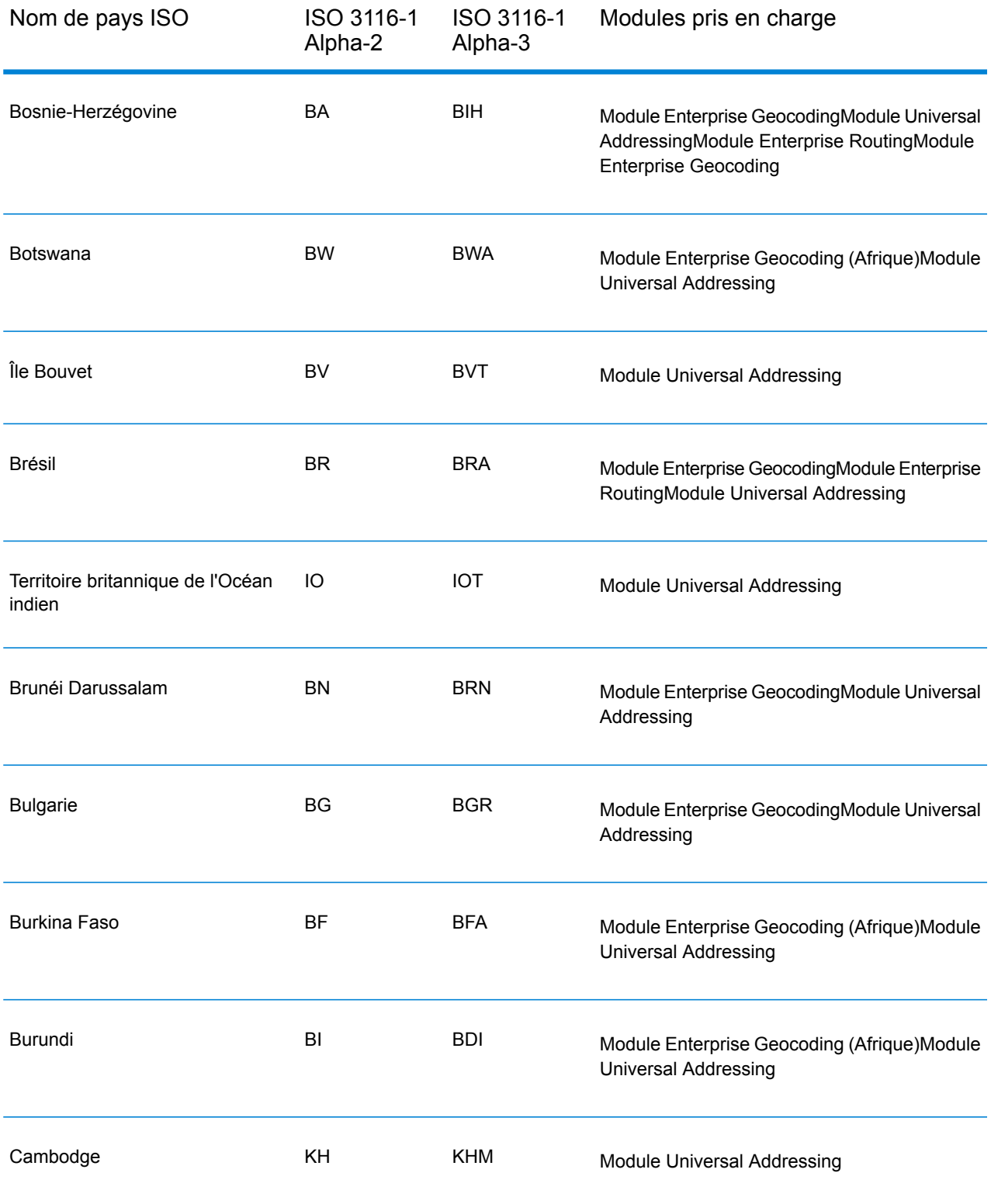

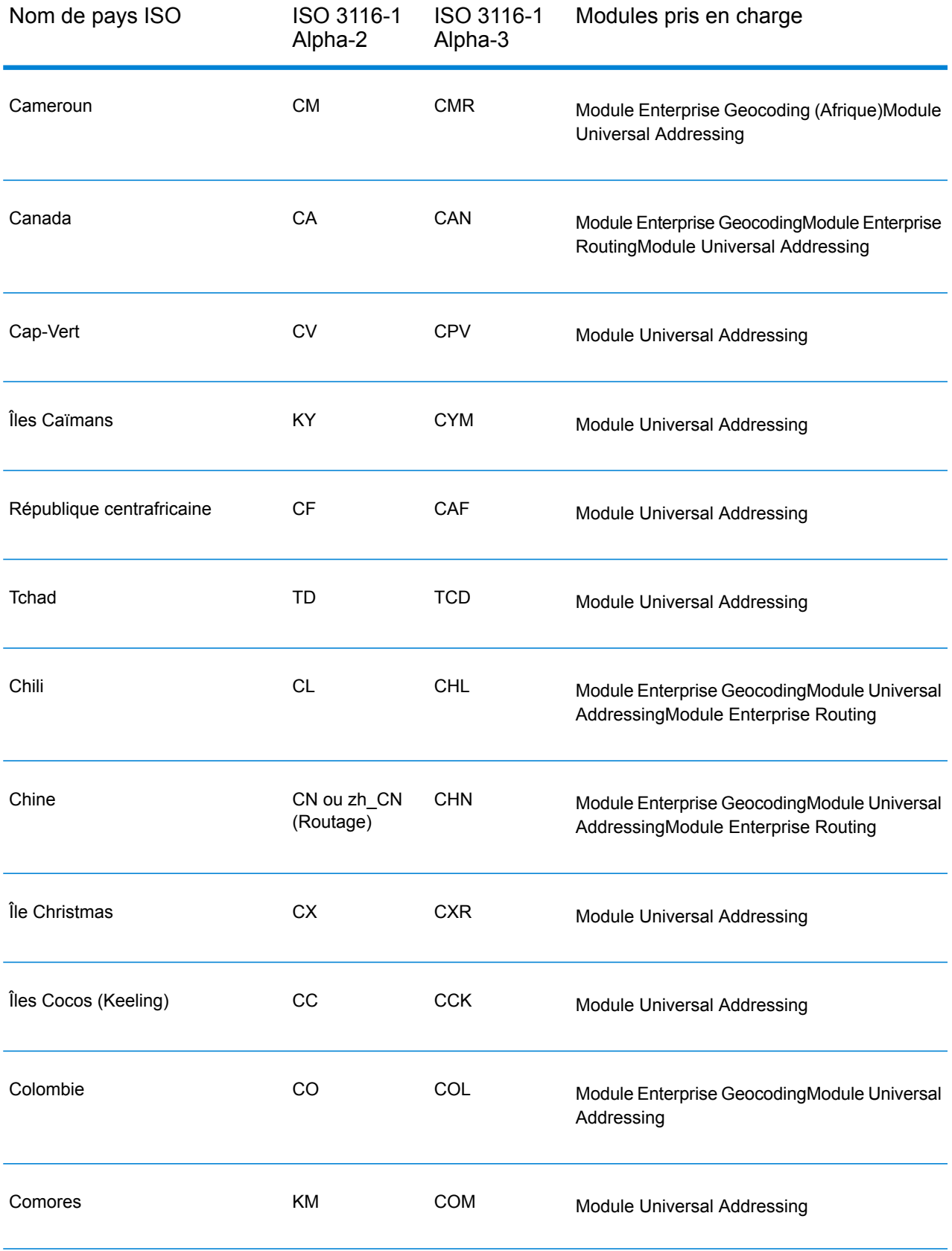

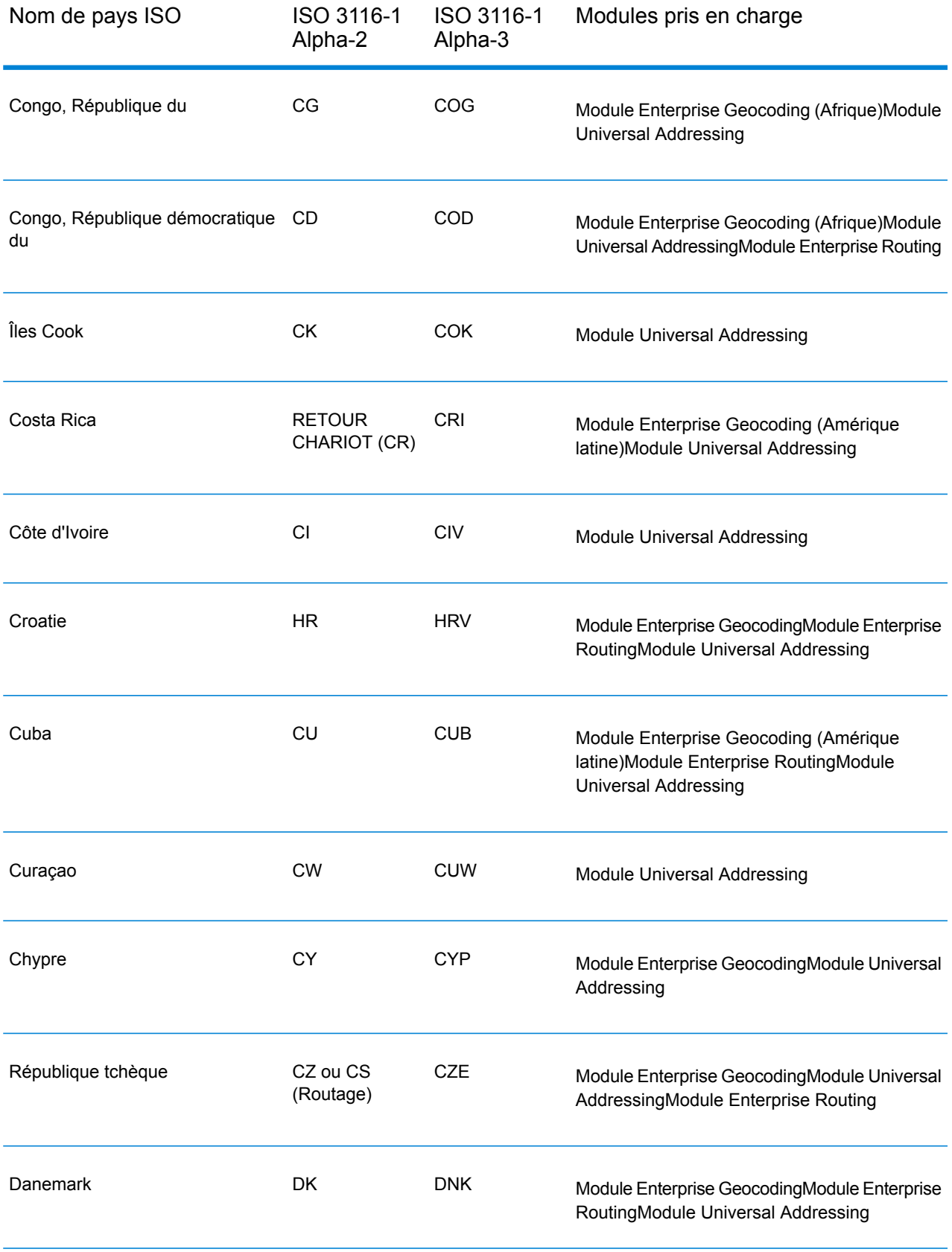

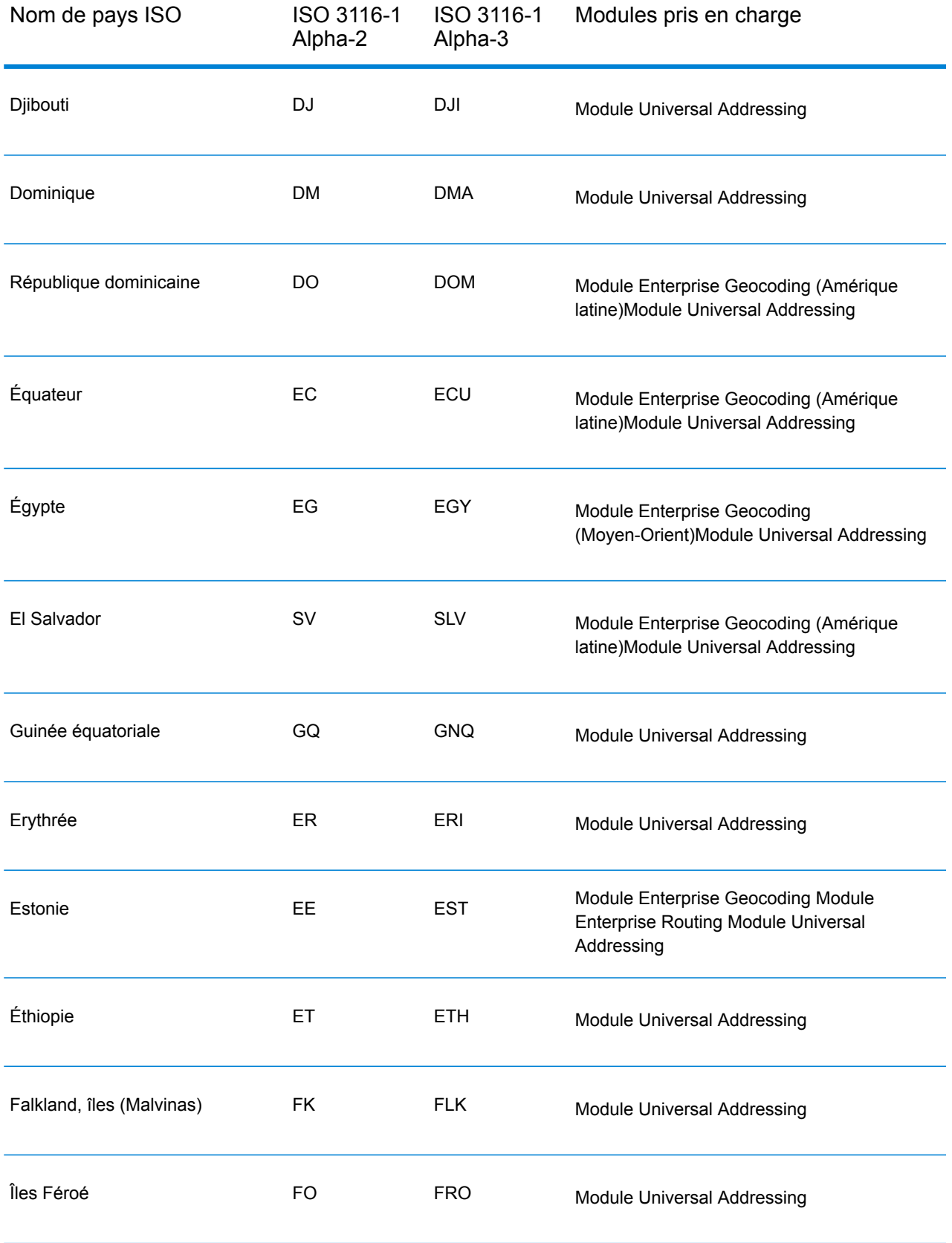

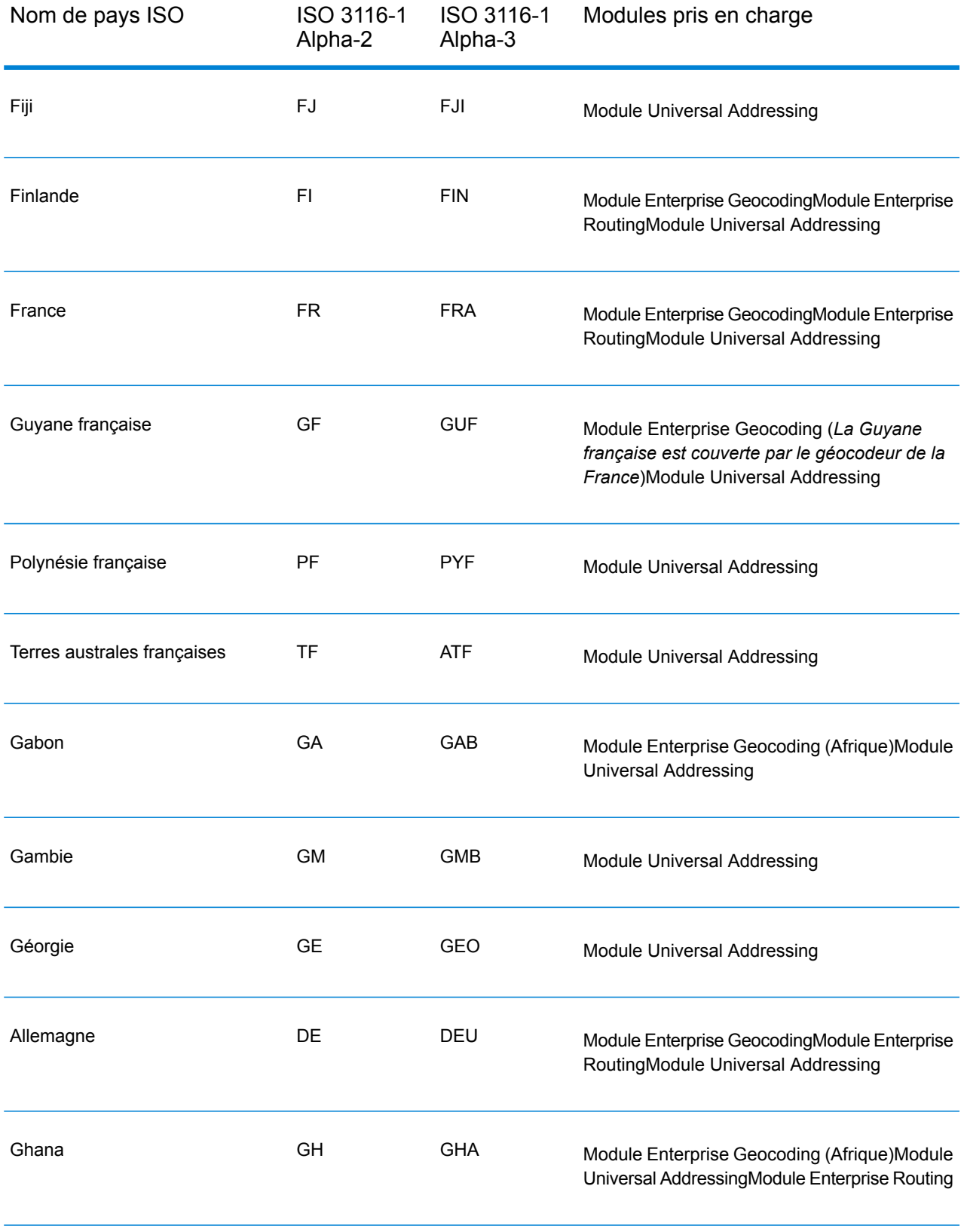

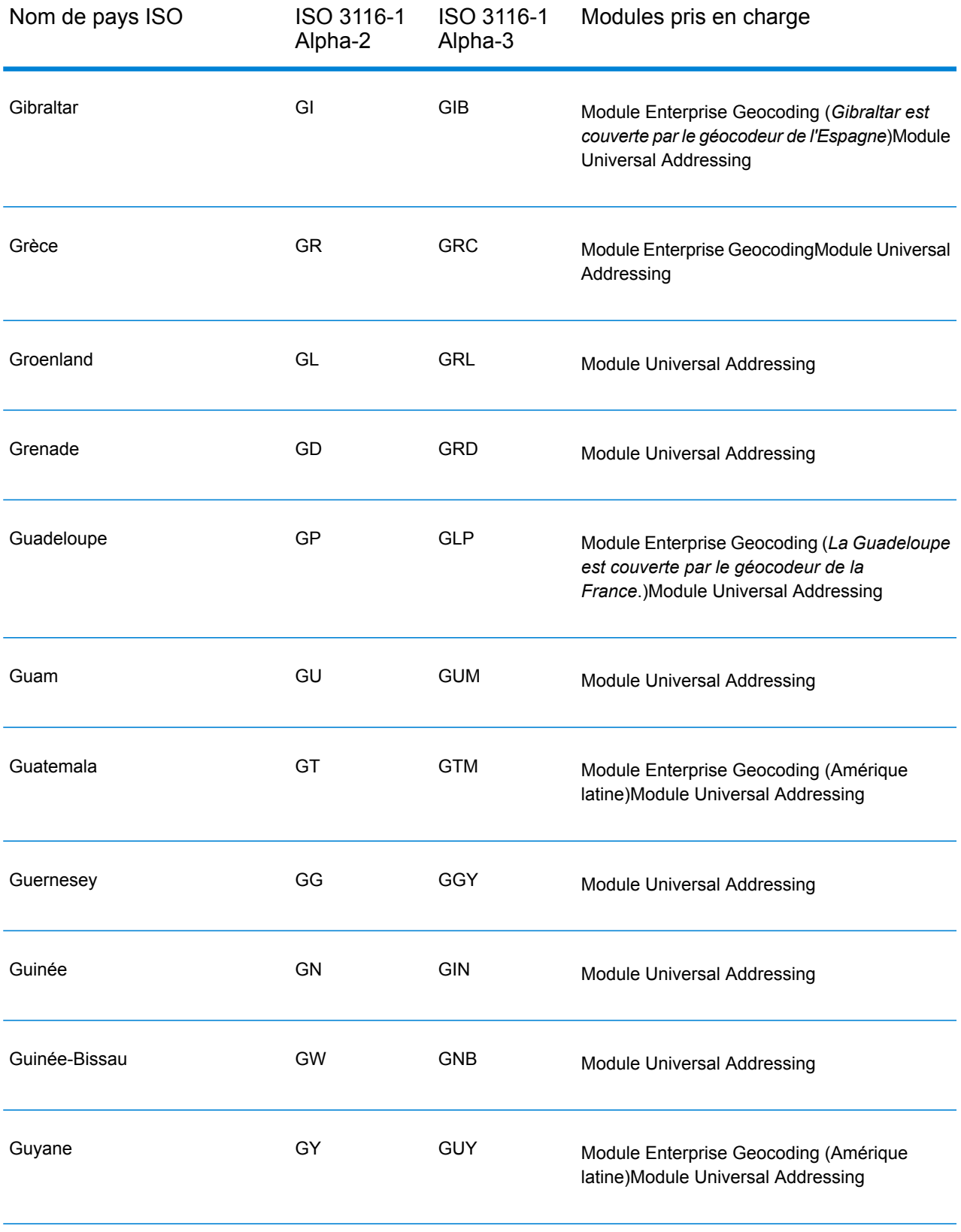

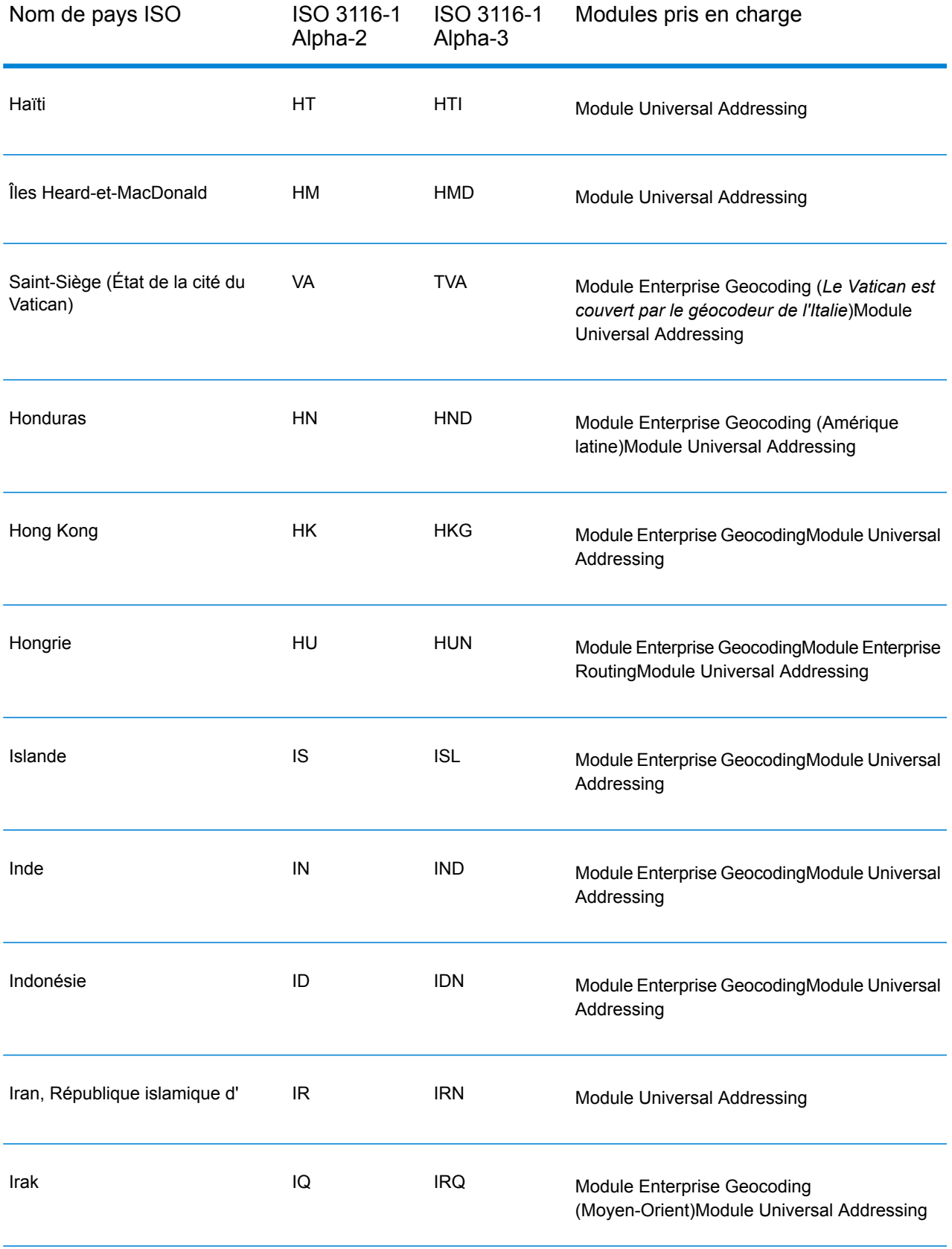

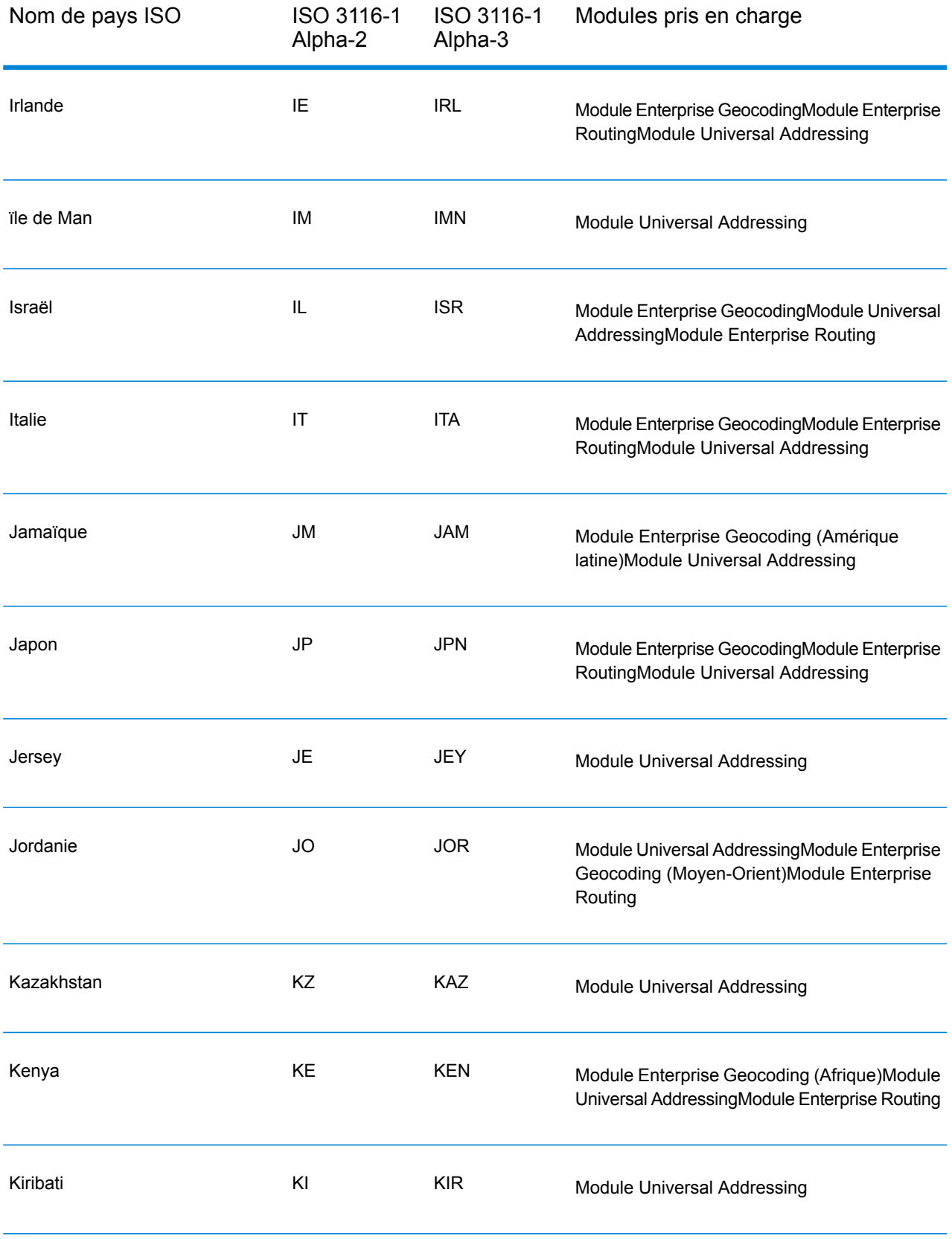

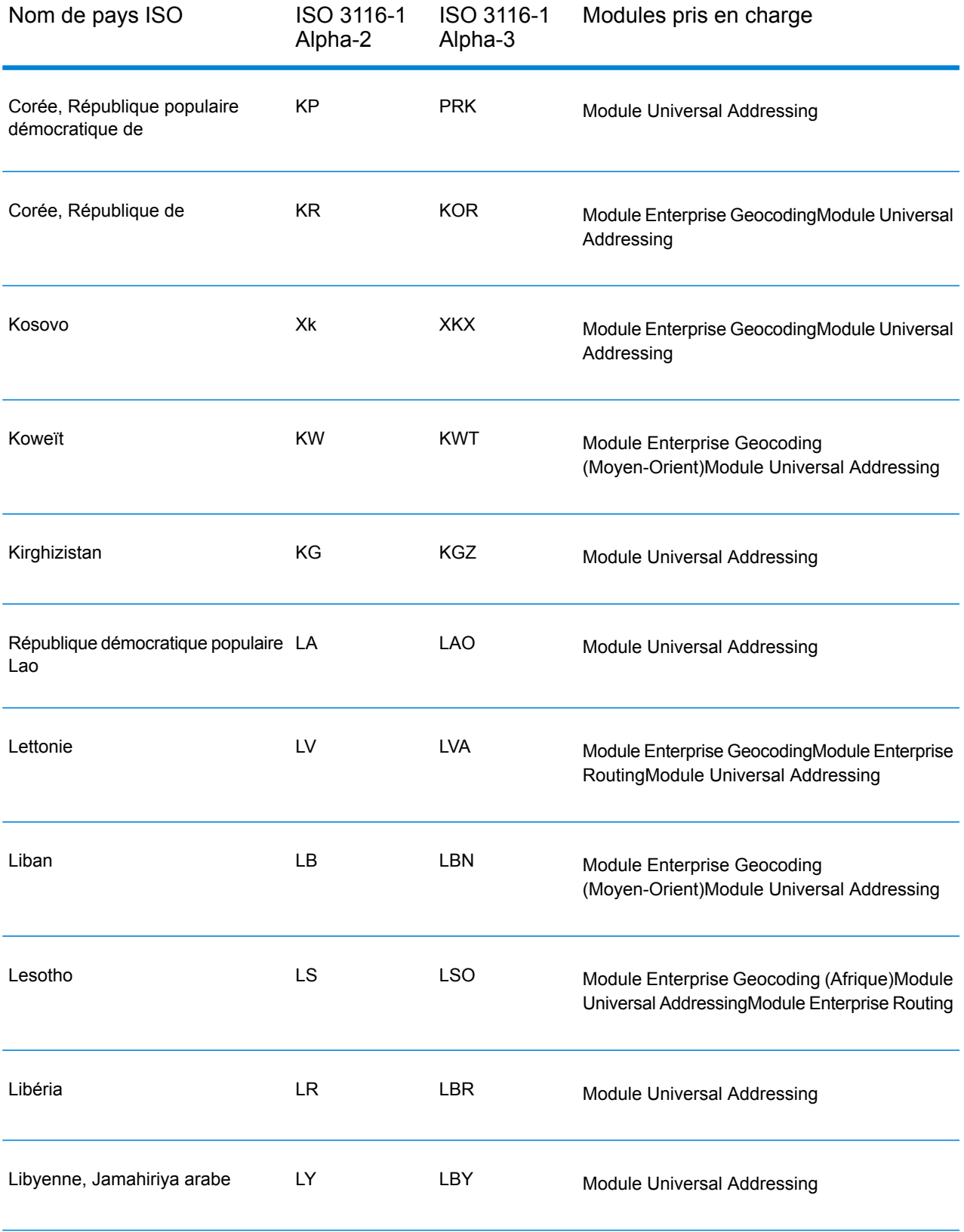

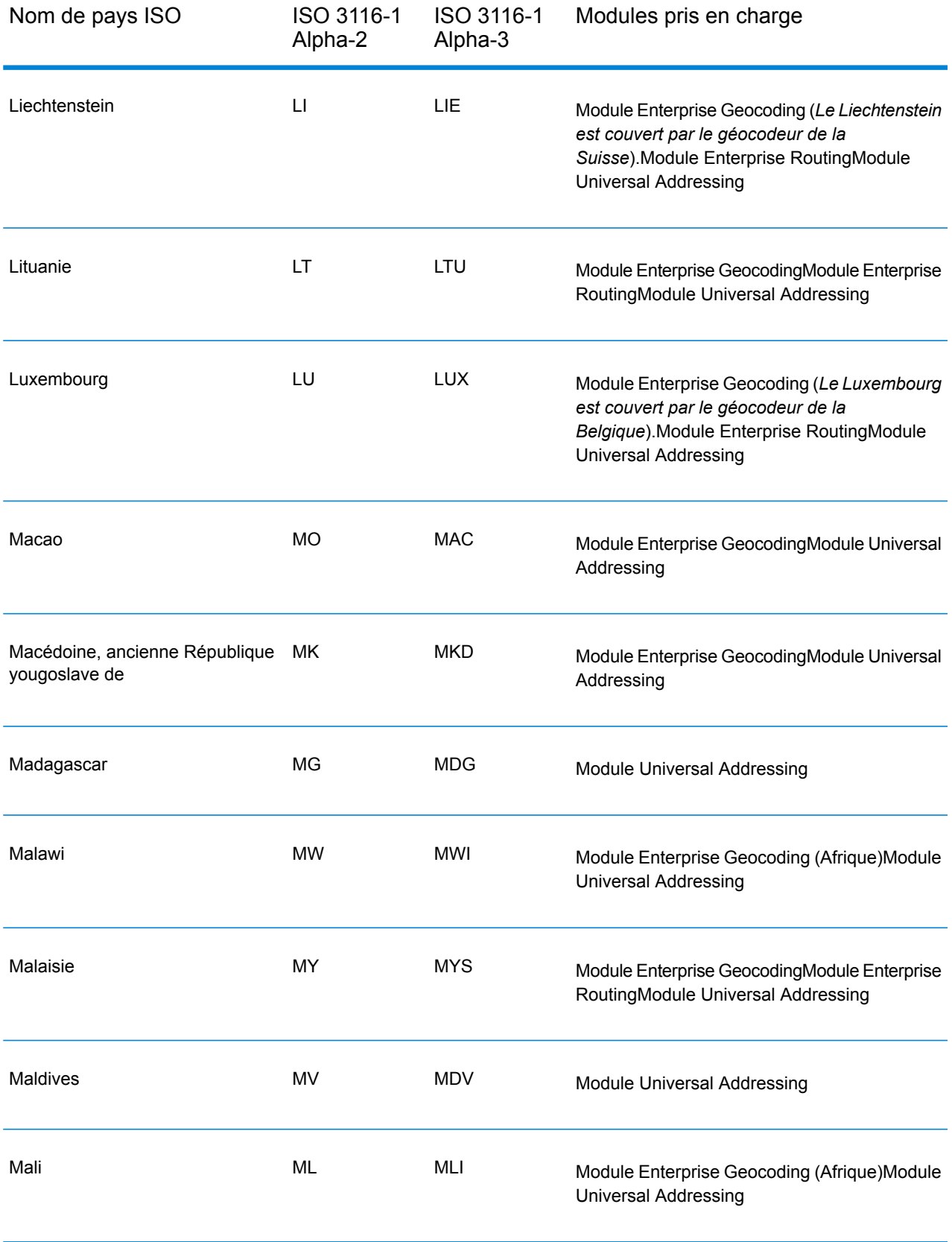

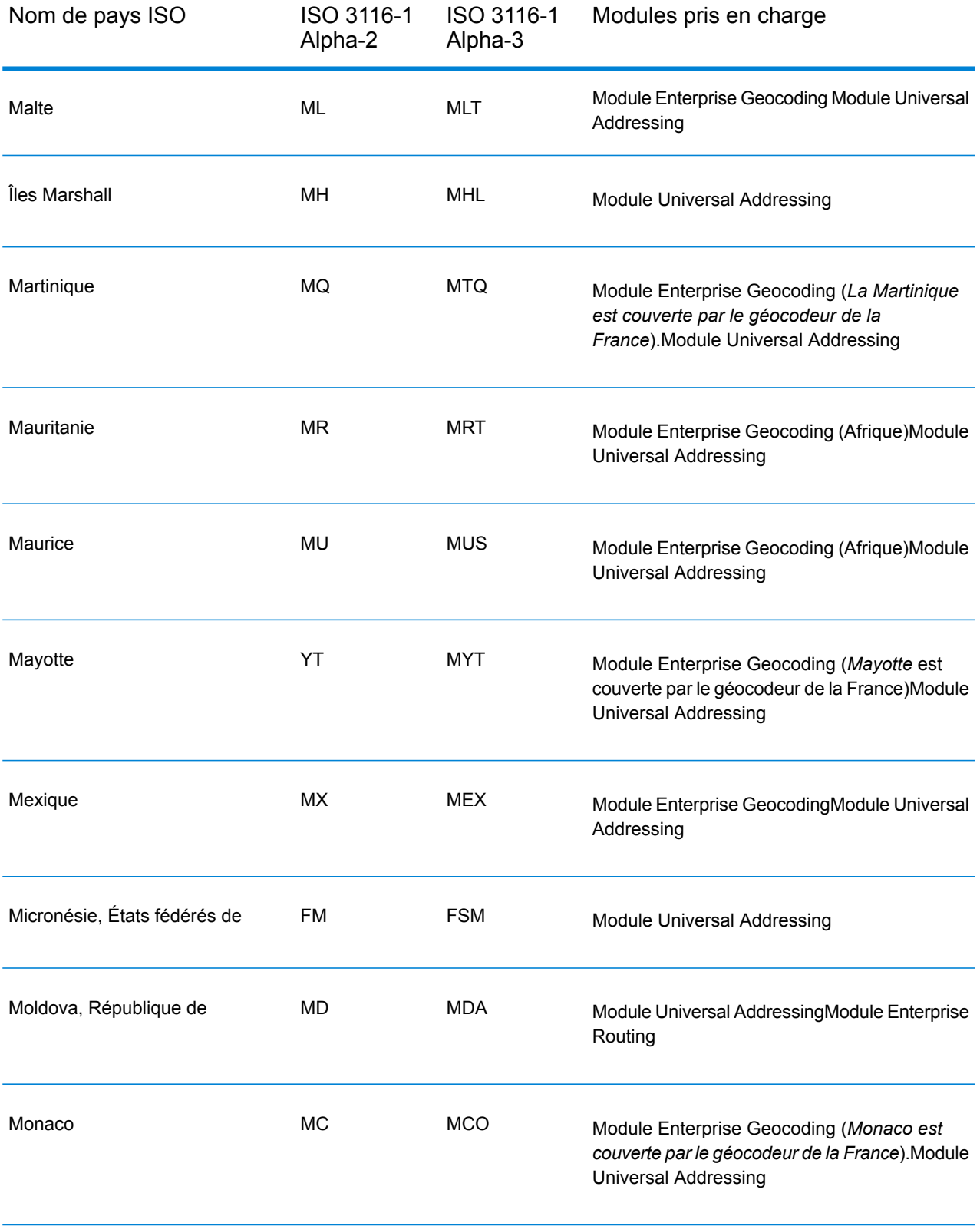

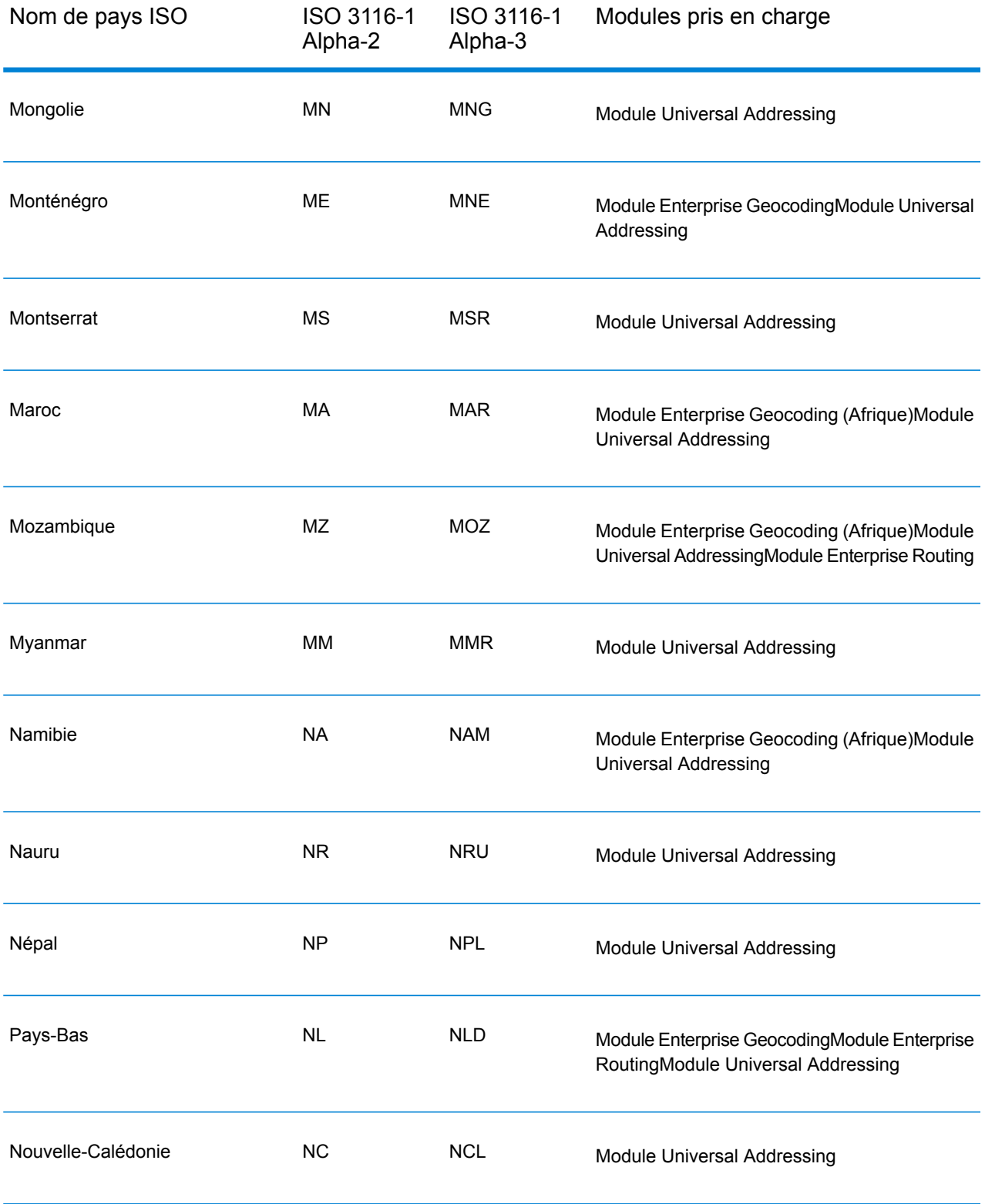

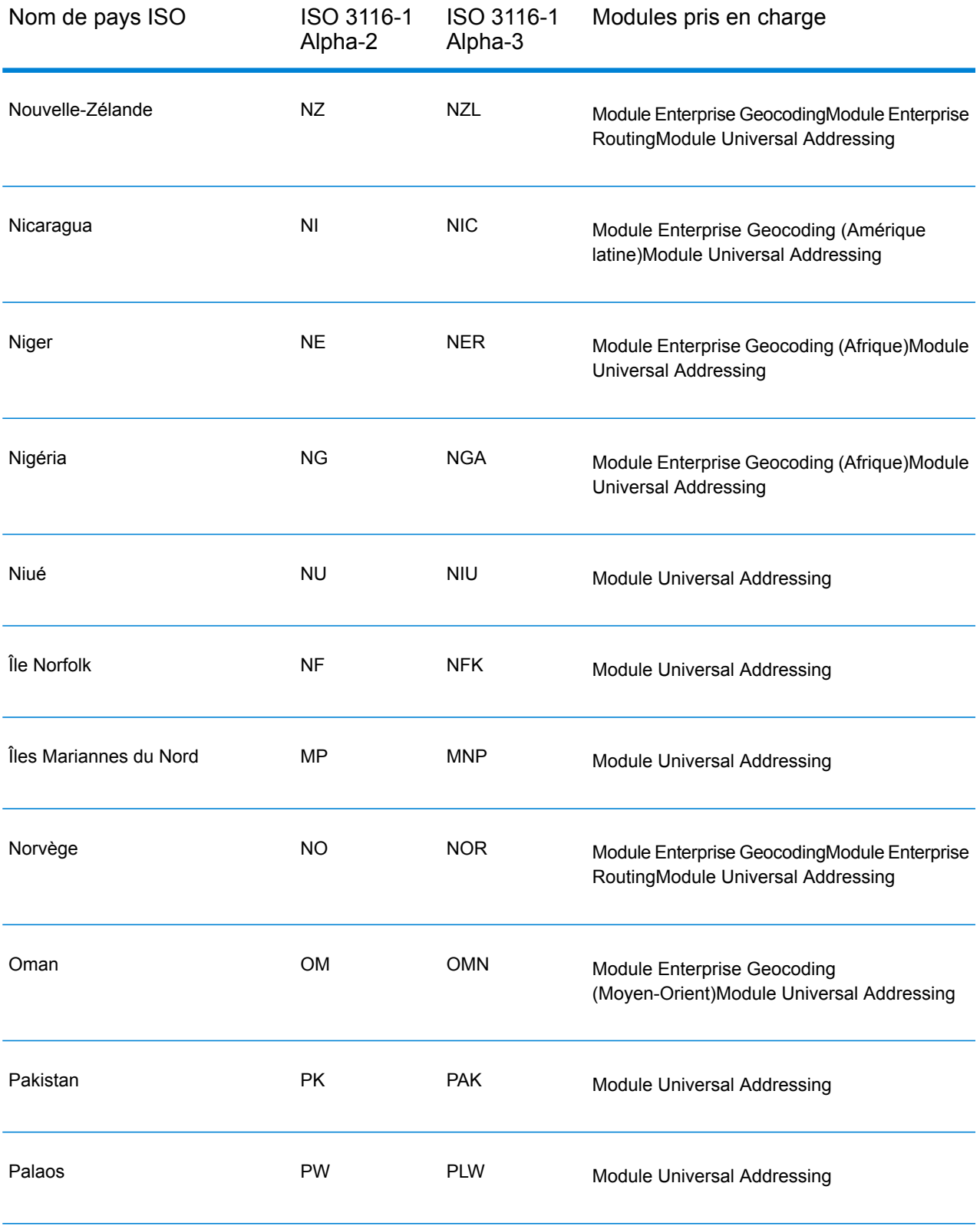

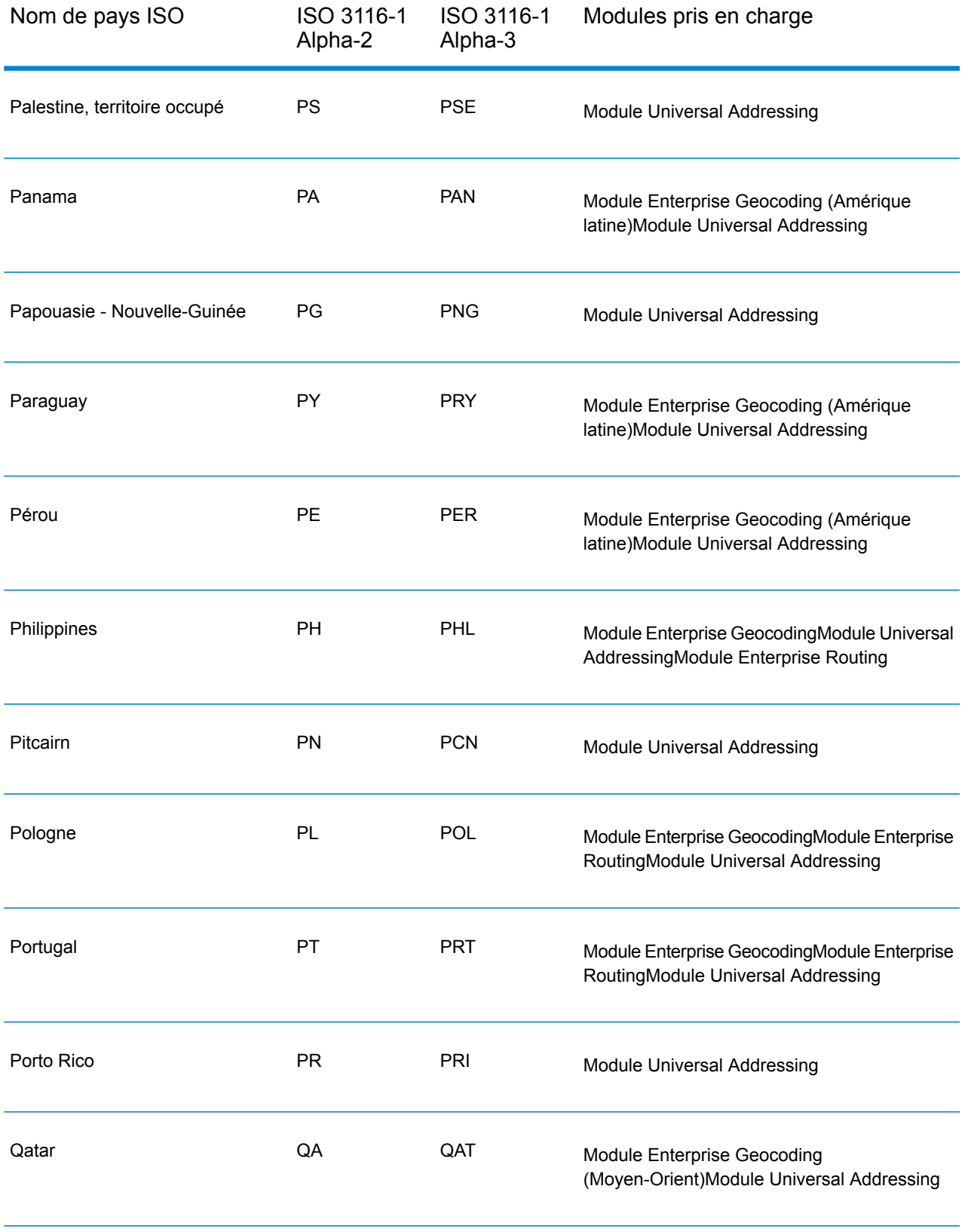

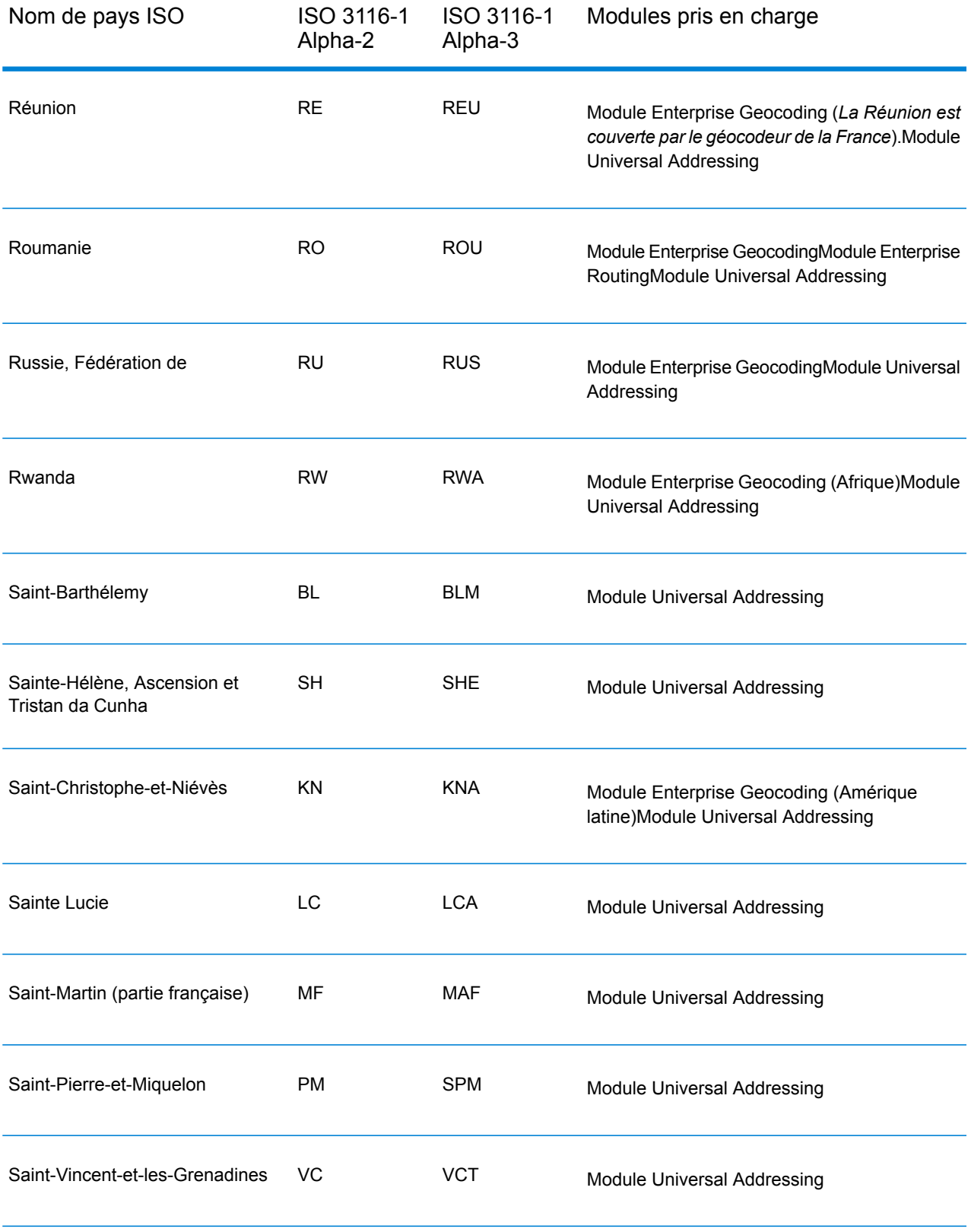

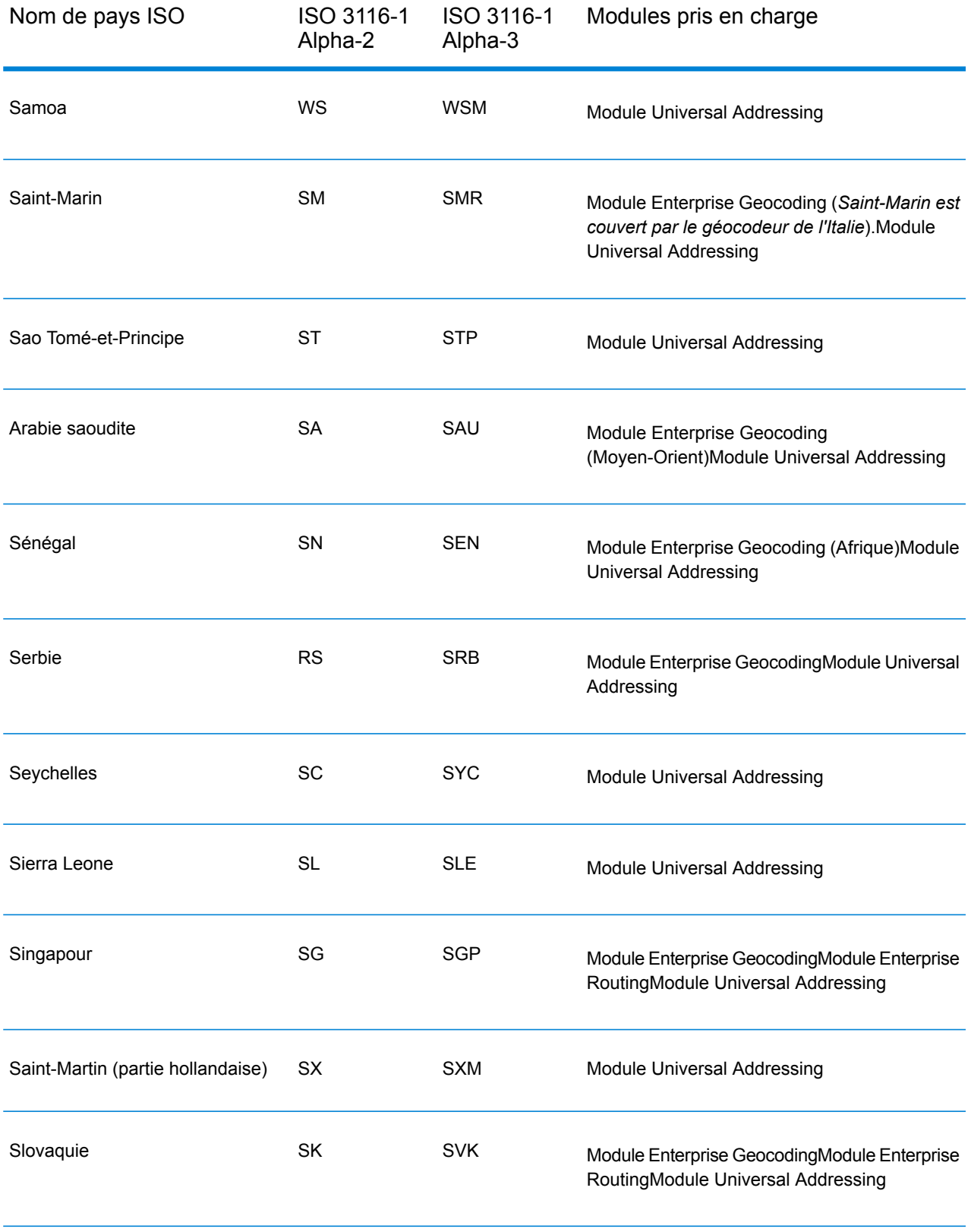

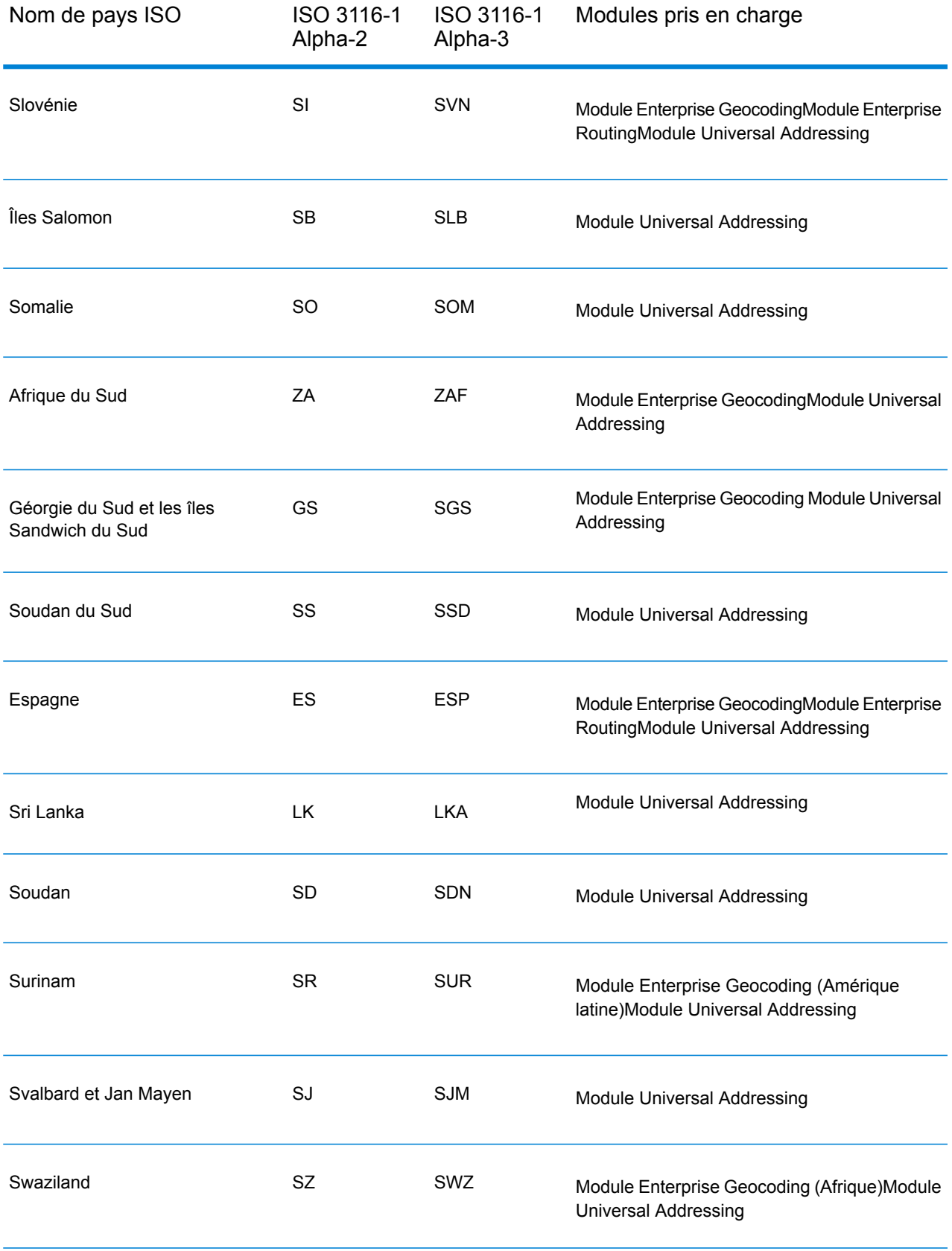

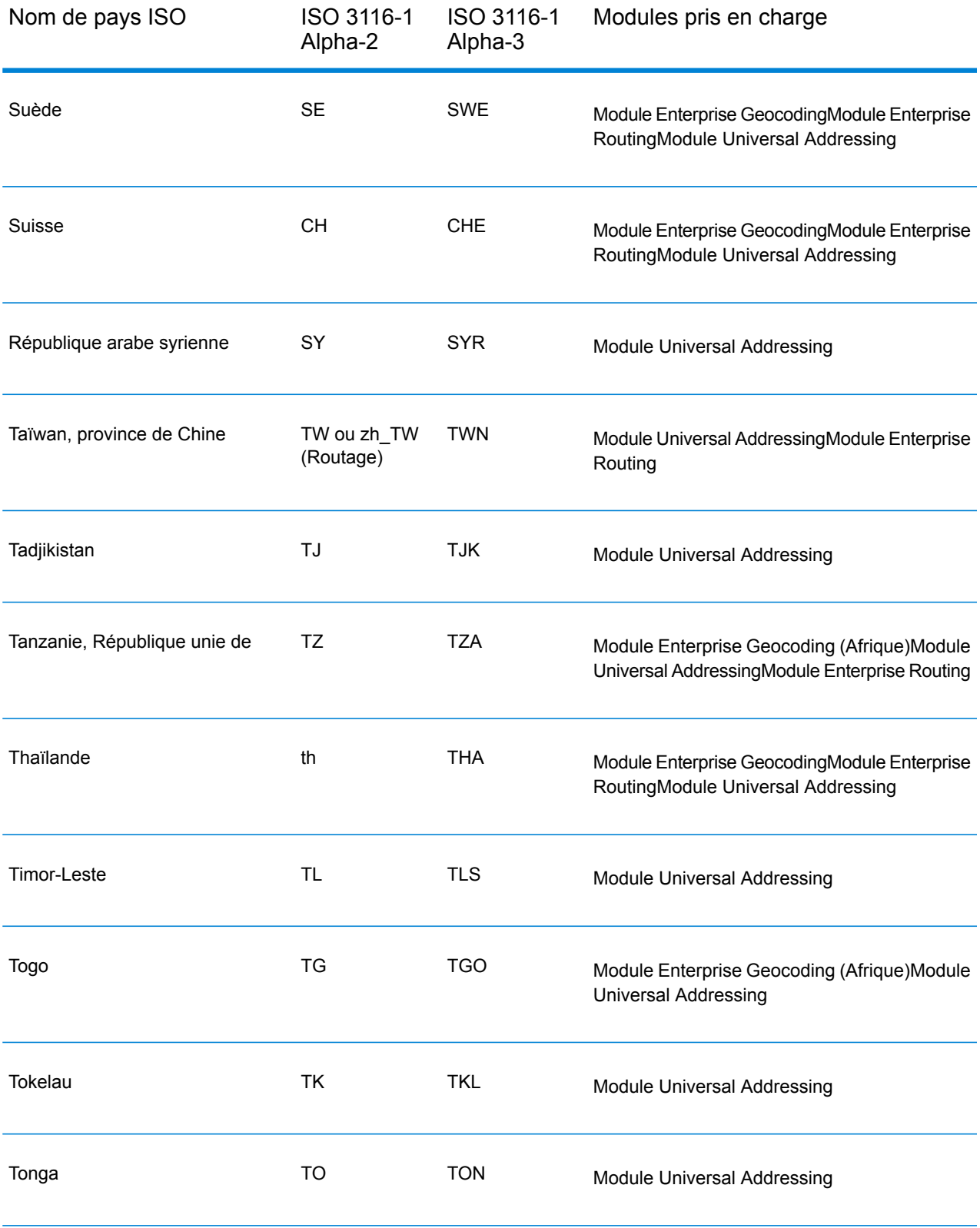

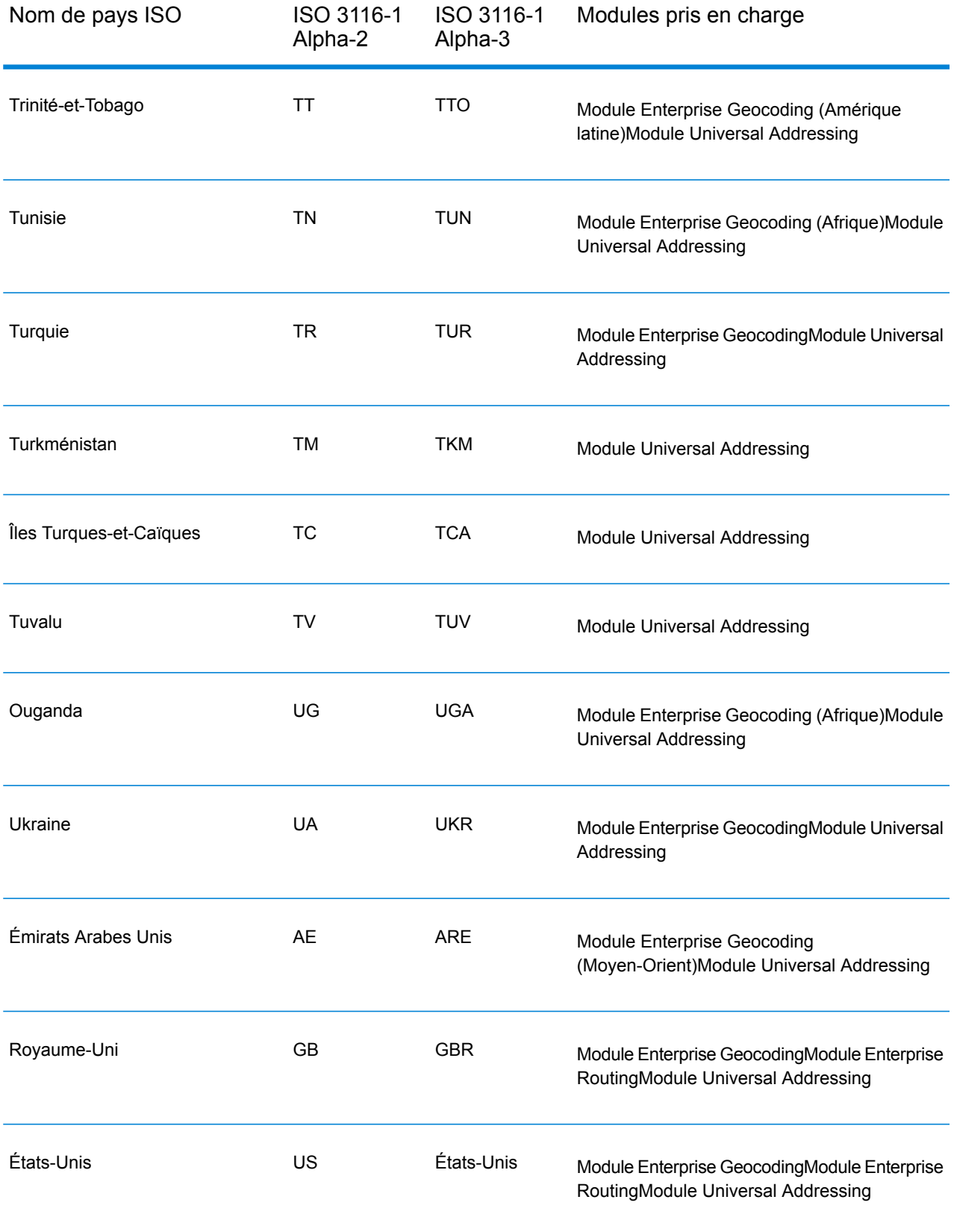

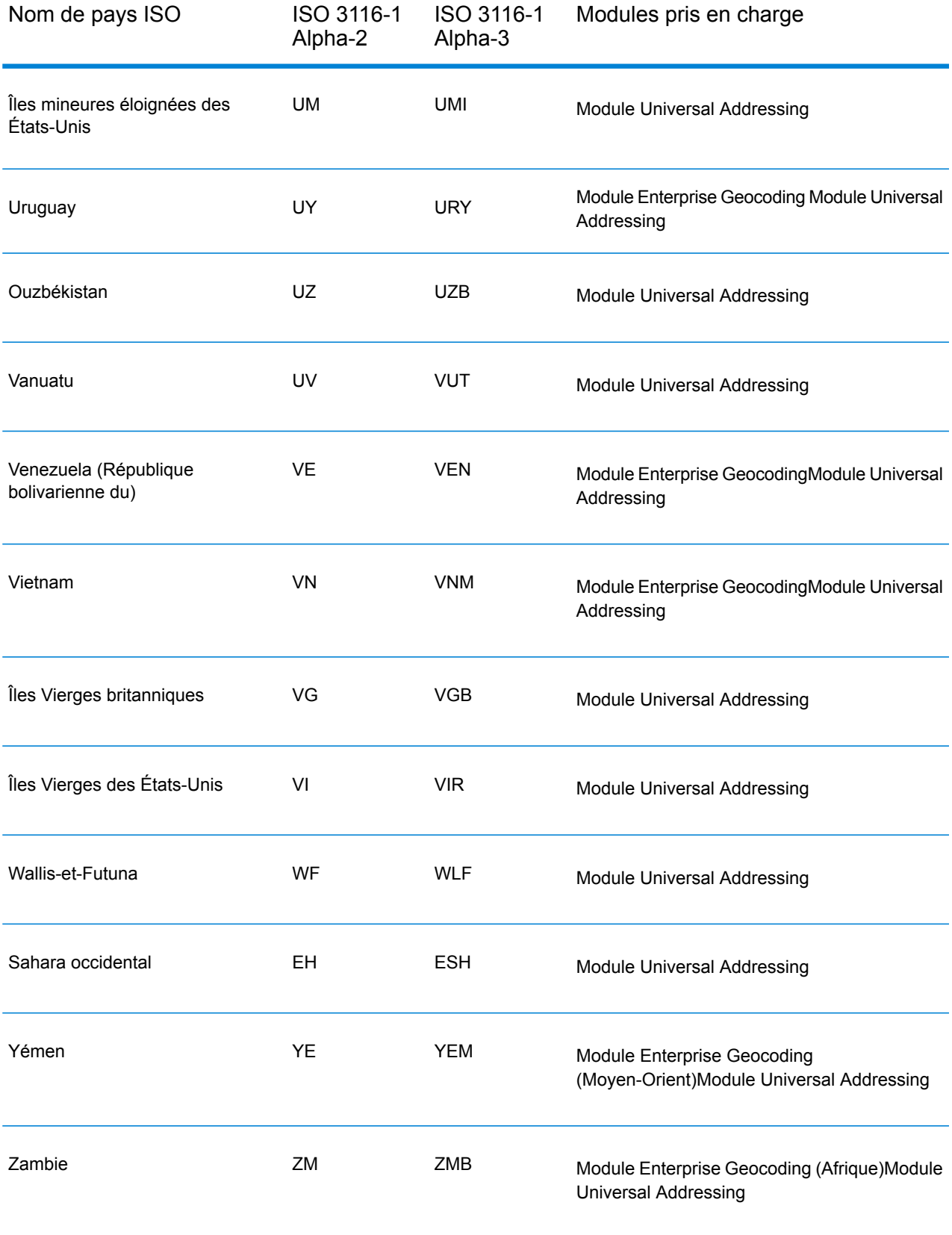

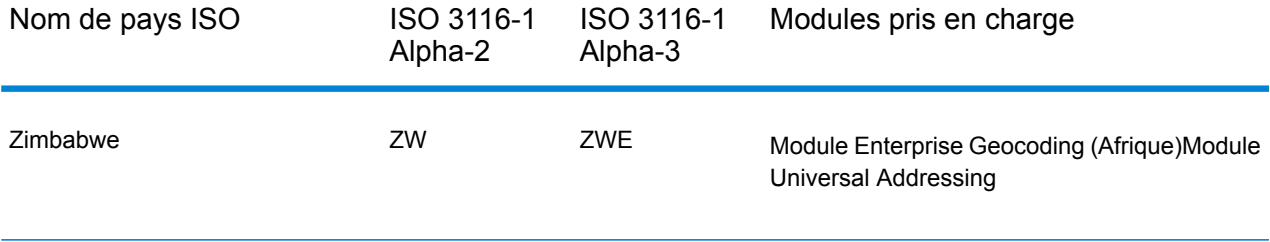

# **Notices**

© 2018 Pitney Bowes. Tous droits réservés. MapInfo et Group 1 Software sont des marques commerciales de Pitney Bowes Software Inc. Toutes les autres marques et marques commerciales sont la propriété de leurs détenteurs respectifs.

#### *Avis USPS®*

Pitney Bowes Inc. détient une licence non exclusive pour la publication et la vente de bases de données ZIP + 4 $^{\circledast}$  sur des supports optiques et magnétiques. Les marques de commerce suivantes appartiennent à United States Postal Service : CASS, CASS Certified, DPV, eLOT, FASTforward, First-Class Mail, Intelligent Mail, LACS<sup>Link</sup>, NCOA<sup>Link</sup>, PAVE, PLANET Code, Postal Service, POSTNET, Post Office, RDI, Suite<sup>Link</sup>, United States Postal Service, Standard Mail, United States Post Office, USPS, ZIP Code et ZIP + 4. Cette liste de marques de commerce appartenant à U.S. Postal Service n'est pas exhaustive.

Pitney Bowes Inc. détient une licence non exclusive de USPS® pour le traitement NCOA<sup>Link</sup>®.

Les prix des produits, des options et des services de Pitney Bowes Software ne sont pas établis, contrôlés ni approuvés par USPS® ni par le gouvernement des États-Unis. Lors de l'utilisation de données RDI™ pour déterminer les frais d'expédition de colis, le choix commercial de l'entreprise de distribution de colis à utiliser n'est pas fait par USPS® ni par le gouvernement des État-Unis.

#### *Fournisseur de données et avis associés*

Les produits de données contenus sur ce support et utilisés au sein des applications Pitney Bowes Software sont protégés par différentes marques de commerce et par un ou plusieurs des copyrights suivants :

© Copyright United States Postal Service. Tous droits réservés.

 $\degree$  2014 TomTom. Tous droits réservés. TomTom et le logo TomTom logo sont des marques déposées de TomTom N.V.

© 2016 HERE

Source : INEGI (Instituto Nacional de Estadística y Geografía)

Basées sur les données électroniques © National Land Survey Sweden.

© Copyright United States Census Bureau

© Copyright Nova Marketing Group, Inc.

Des portions de ce programme sont sous © Copyright 1993-2007 de Nova Marketing Group Inc. Tous droits réservés.

© Copyright Second Decimal, LLC

© Copyright Canada Post Corporation

Ce CD-ROM contient des données provenant d'une compilation dont Canada Post Corporation possède le copyright.

© 2007 Claritas, Inc.

Le jeu de données Geocode Address World contient des données distribuées sous licence de GeoNames Project (**[geonames.org](http://www.geonames.org)**) fournies sous la licence Creative Commons Attribution License (« Attribution License ») à l'adresse : **<http://creativecommons.org/licenses/by/3.0/legalcode>**.Votre utilisation des données GeoNames (décrites dans le Manuel de l'utilisateur Spectrum™ Technology Platform) est régie par les conditions de la licence Attribution License et tout conflit entre votre accord avec Pitney Bowes Software, Inc. et la licence Attribution License sera résolu en faveur de la licence Attribution License uniquement s'il concerne votre utilisation des données GeoNames.

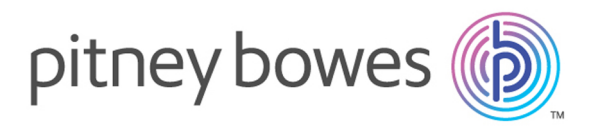

3001 Summer Street Stamford CT 06926-0700 USA

www.pitneybowes.com

© 2019 Pitney Bowes Software Inc. All rights reserved